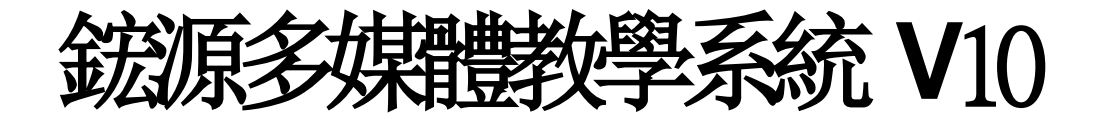

# 使用手冊

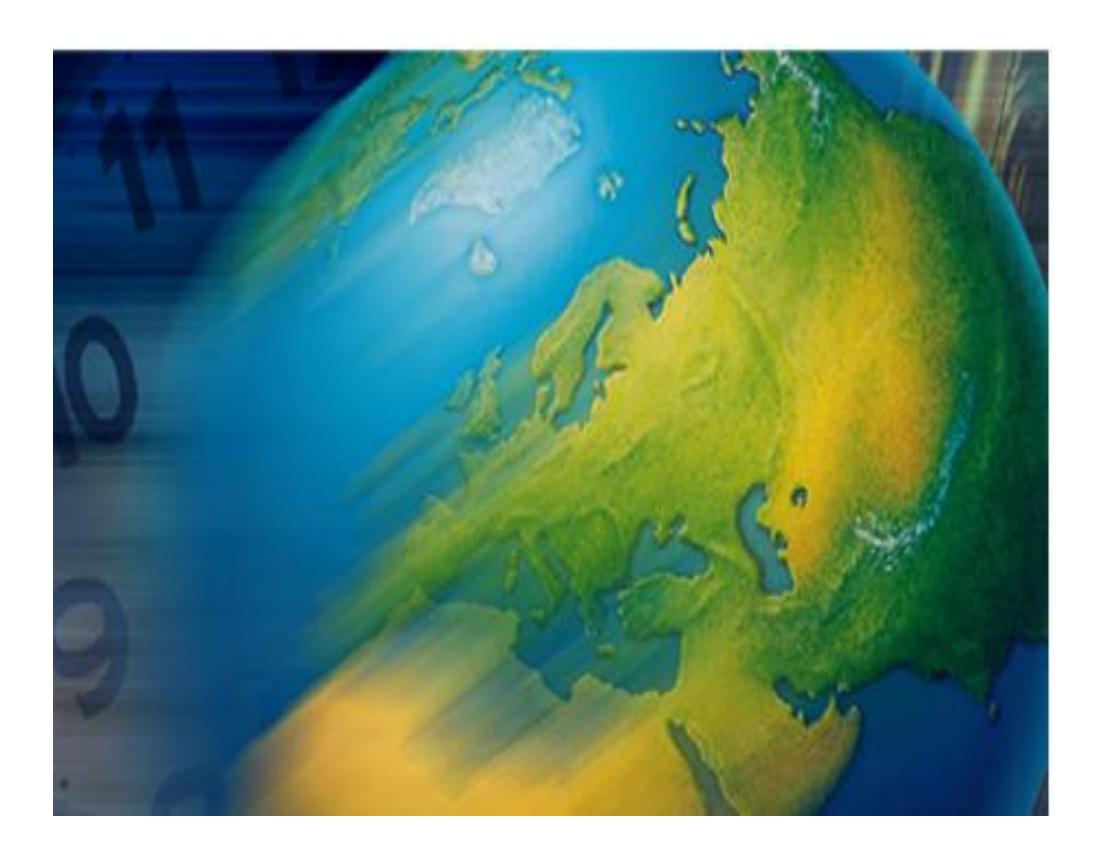

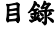

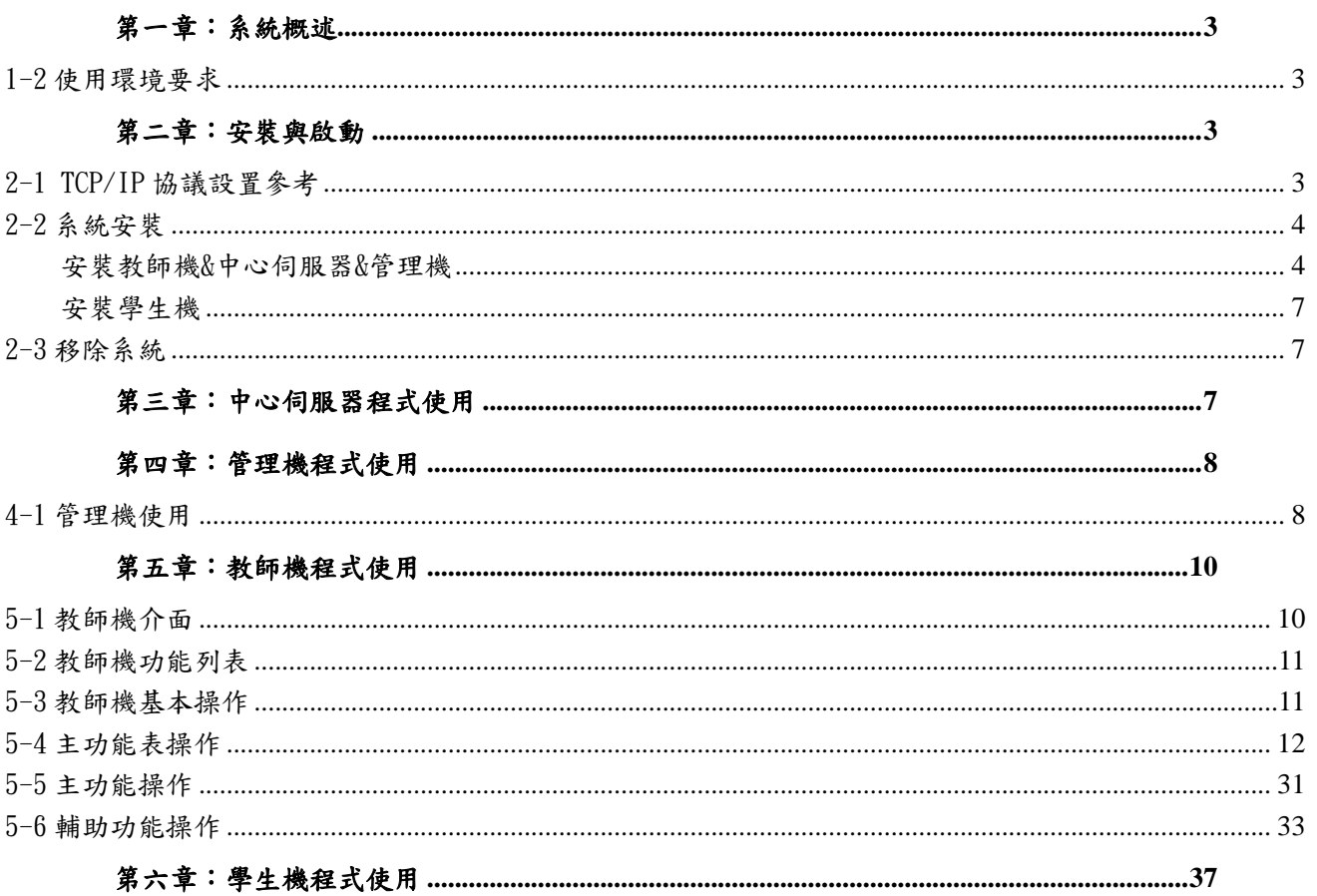

# 前 言

首先感謝您選用鋐源國際科技有限公司的鋐源多媒體教學網 V10。

該系統提供一種全新的教學工具,突破傳統教室對時空的限制,在網路中以多媒體互動來實現傳統 課堂教學中老師與學生、學生與學生間的交流與教學,可廣泛適用於網路教學、語音多媒體教學、培訓 與展示、通用管理與教學工具、訓練與會議交流等等。作為該類別軟體中最優秀最具有引領性的產品, 將給您全新的感受與應用上的驚喜。接下來本手冊將為您進行詳細的介紹與說明。

# <span id="page-2-0"></span>第一章:系統概述

※請特別注意勿讓 USB KEY 遺失, 遺失請重新購買, 請用 USB 延長線穿過微彎擋片延伸到主機裡面

#### <span id="page-2-1"></span>1-2 使用環境要求

硬體配置:

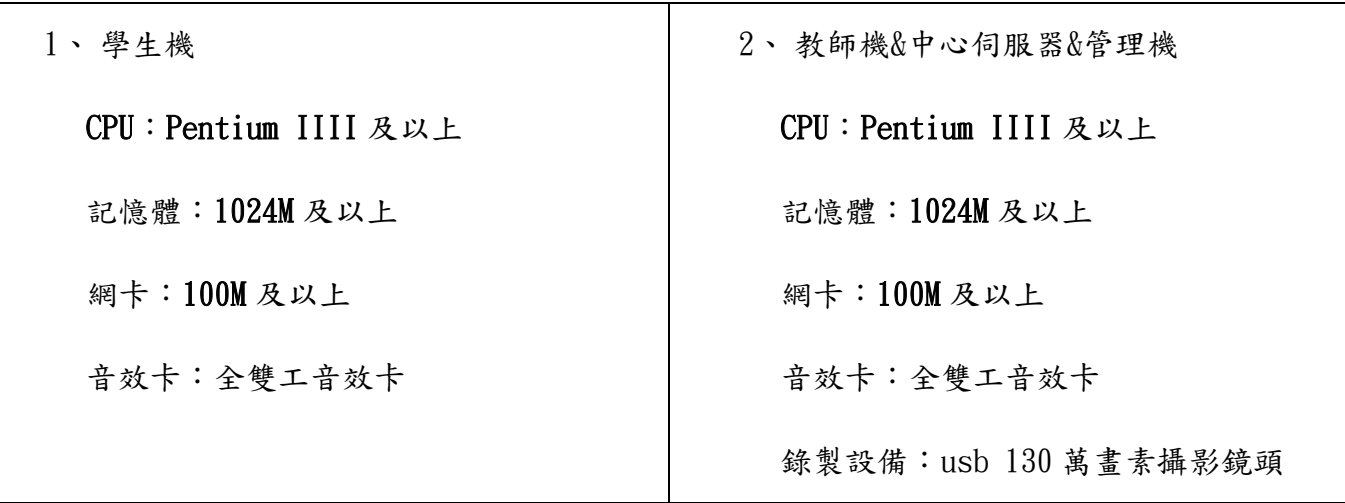

軟體配置:作業系統

Windows 8.1 32 & 64 位元, Windows 10 32 & 64 位元, Windows 11 32 & 64 位元

網路配置:

·配置 TCP/IP 協定·同網段 IP 位址子網路遮罩一致·支援組播方式的網路資料傳輸

# 第二章:安裝與啟動

### <span id="page-2-3"></span><span id="page-2-2"></span>2-1 TCP/IP 協議設置參考

支援的作業系統有 Windows 2003/Windows 7/Windows 8.1/ Windows10/ Windows11,使用者控制帳戶設定請拉到 不要通知,防火牆務必先關閉,有時老師機的防毒要先停用或移除,螢幕解析度一定要是 4 的倍數 (例:1366\*768 不 是真實的解析度不能使用)。

多媒體教學系統 V10 需 TCP/IP 協定的支援,老師機一定要固定 IP, 老師機可以用虛擬的固定 IP,最好每一台

都是固定 IP,只要區網通就可以廣播,每一台的螢幕保護關閉,並且其中的電源配置的設定也全部選無。

如果伺服器上安裝有 DHCP 服務,則須將用戶組設為永久有效,以保證用戶自動取得的 IP 位址 。

設 定 IP 位址,例如:將第一台電腦的 IP 位址設為 192.168.173.1, 子網路遮罩設為 255.255.255.0。第 二台電腦的 IP 位址設為 192.168.173.2,子網路遮罩同第一台電腦,依次類推。老師機如果是 DHCP,請一定要設為虛擬 的固定 IP。

<span id="page-3-1"></span><span id="page-3-0"></span>2-2 系統安裝

安裝教師機&中心伺服器&管理機

#### 如果是新安裝的 Win 11 系統,請在裝完顯示卡和網路卡驅動後立即安裝多媒體,以減少和主機板驅動光

#### 碟的衝突

安裝教師機程式步驟:

1. 安裝教師機之前先安裝SQL Server 2012。

(1)、安裝需要VC++運行庫的支援,如果您的電腦沒有這些運行庫,按兩下運行vcredist\_x86,如圖所示:

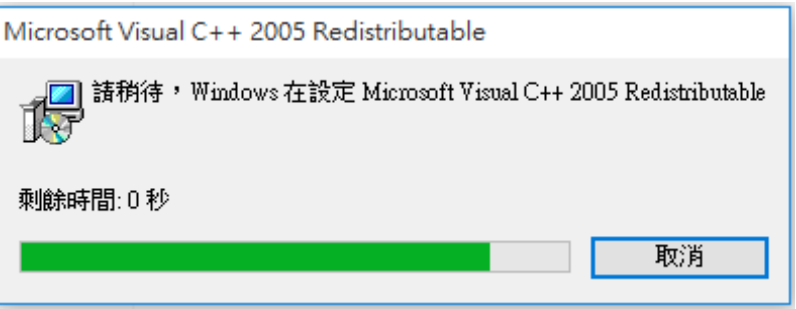

(3)、安裝SQL Server 2012:先解壓縮【>Setup>SQL Server 2012 >msde2012tw】再打開安裝資料夾(>Setup>SQL Server 2012>msde2012tw>msde2012tw)選ConfMSDE2012.exe檔滑鼠按右鍵以管理員的身份執行,檔如圖所示:

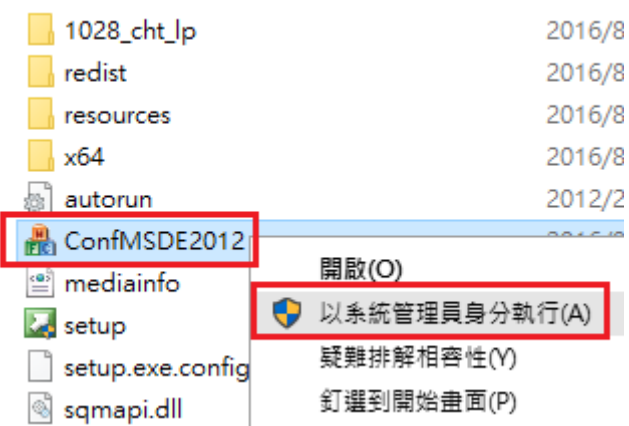

在顯示的頁面中點選【安裝設定資料庫】,如圖所示:

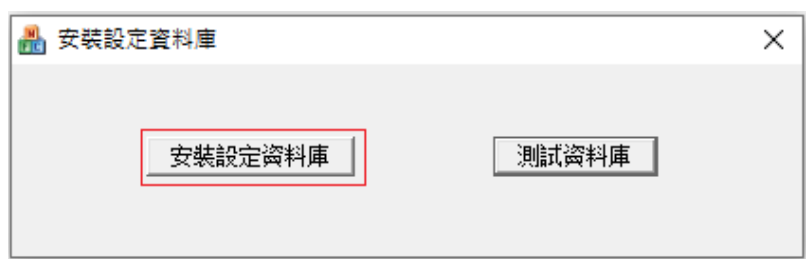

• 進入資料庫的安裝過程,如圖所示:

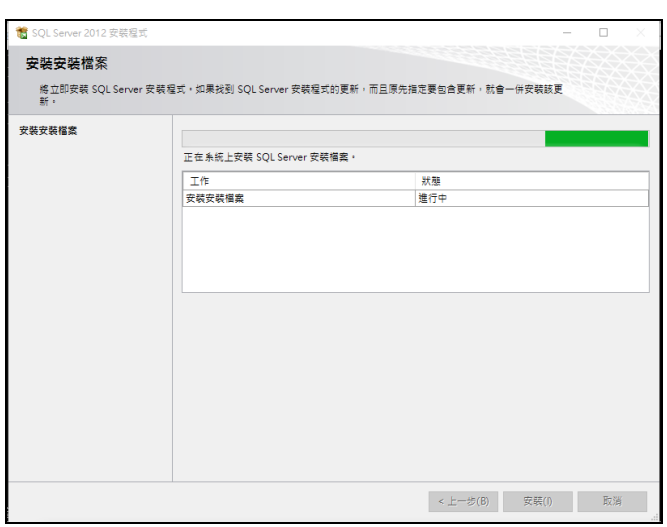

資料庫安裝成功之後,進行配置資料庫,點擊【測試資料庫】如圖所示:

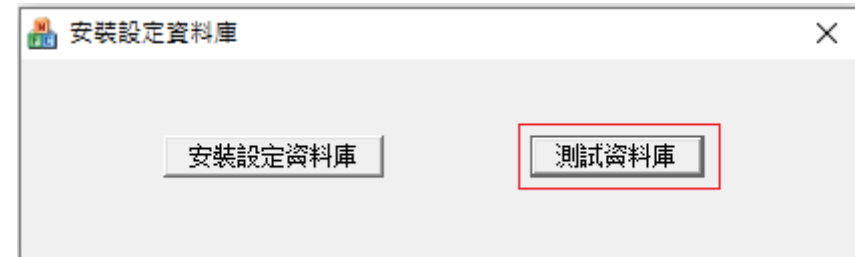

• 資料庫配置成功之後,關閉視窗:

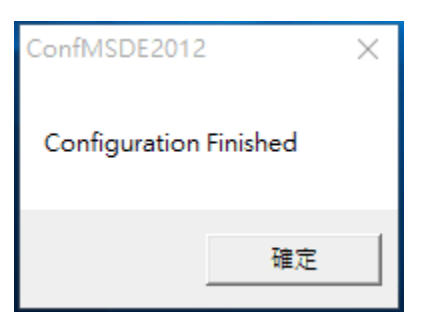

2. 打開光碟或資料夾執行setup.exe程式,開始安裝,如圖介面,選擇【下一步】:

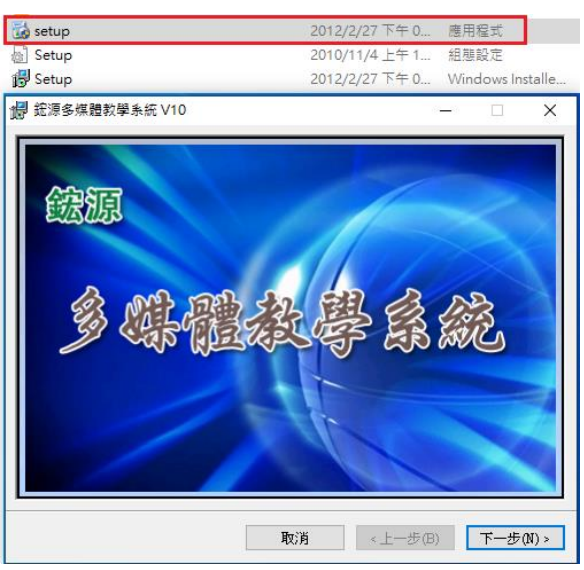

安裝教師機時,安裝過程中在出現輸入序號和設定教師機連接伺服器IP時。

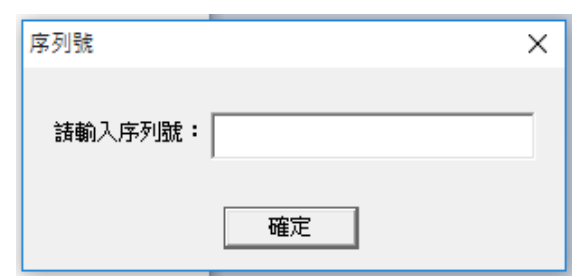

按正常安裝過程繼續安裝程式( 安裝後即可看到虛擬顯卡安裝成功),若沒出現則無法廣播。

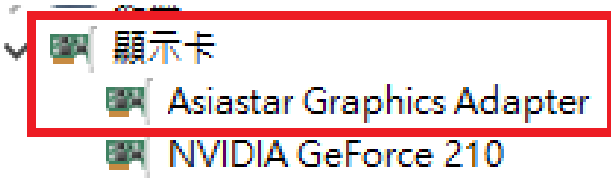

安裝過程進行到「中心伺服器-參數設定]時如下圖所示頁面時,然後配置中心伺服器參數,這裡主要是設置中心伺服器 程式連結的工作IP,建議預設設定即可,點選"確定"。

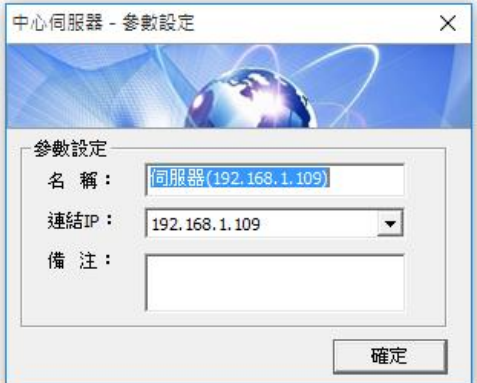

教學系統安裝成功之後在桌面打開中心服務管理器程式。

服務安裝成功之後,打開登錄教師機,預設密碼空白。如下圖所示:

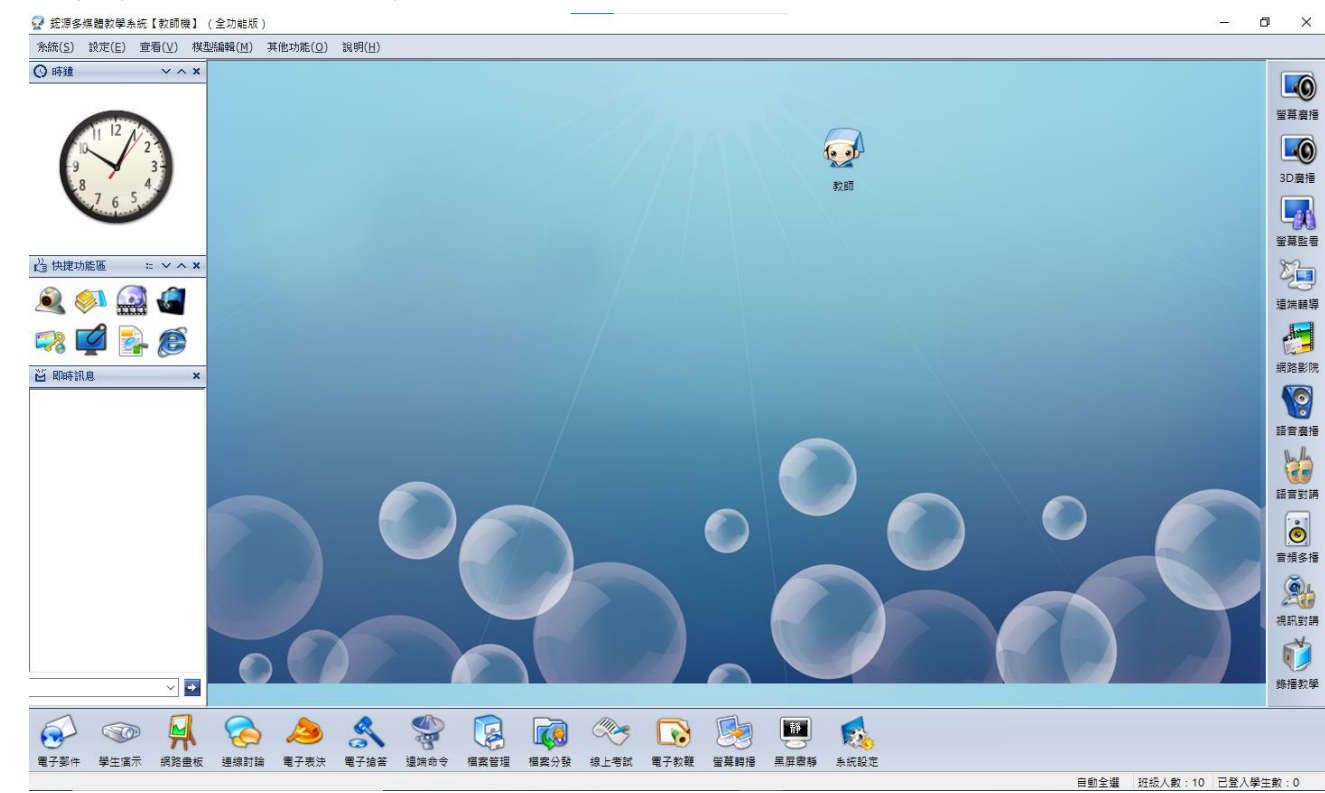

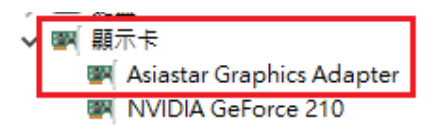

<span id="page-6-0"></span>安裝後即可看到虛擬顯卡安裝成功。

學生機安裝成功後會在裝置管理員的顯示卡處會產生虛擬顯卡(Asiastar Graphics Adapter), 若沒產生則學生機無法螢幕轉播、遠端輔導和監看。

## <span id="page-6-1"></span>2-3 移除系統

如果要移除它,不論是中心伺服器、教師機、管理機,都可以在(控制台)中選擇(新增/移除程式)選項,選擇  $\sqrt{r}$  综源多媒體教學系統』的 (移除)按鈕,就能移除教師機,請將C:\Program Files (x86)\AsiaStar刪除,請將使用者控 制帳戶設定拉到最下面不要通知。

移除學生機請到學生機右下角選擇移除學生機,密碼的 default 值是 administrator,重新開機把 C:\Program

Files\AsiaStar 資料夾刪除。

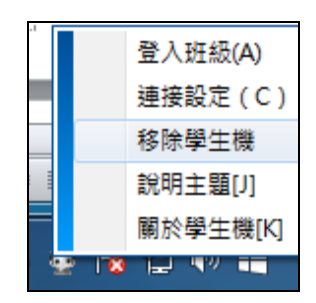

# 第三章:中心伺服器程式使用

<span id="page-6-2"></span>教師機、管理機和學生機都要連到中心服務器,打開中心服務管理器程式,如圖 3-1 所示,我們在該程 式中可以對教學系統管理服務、要新服務以及日誌管理服務進行維護,可啟動、停止、暫停 或繼續服務;可以在伺服器端直接開啟/關閉所有用戶端的日誌功能;更換用戶端電腦連接的中心伺服 器位址以及關閉線上檢測等功能。

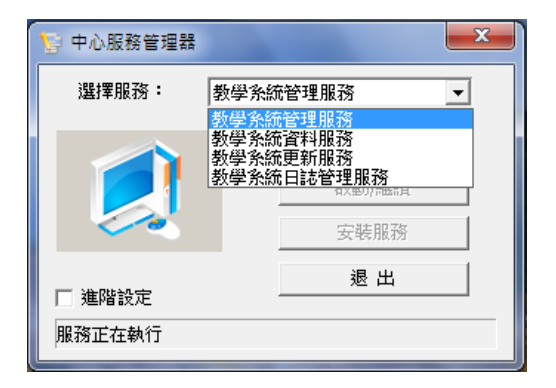

圖 3-1 中心伺服器介面

# 第四章:管理機程式使用

<span id="page-7-0"></span>執行遠端管理程式,出現圖 4-1 介面,輸入用戶名稱密碼登入系統 (預設用戶名稱 admin,密碼空白)

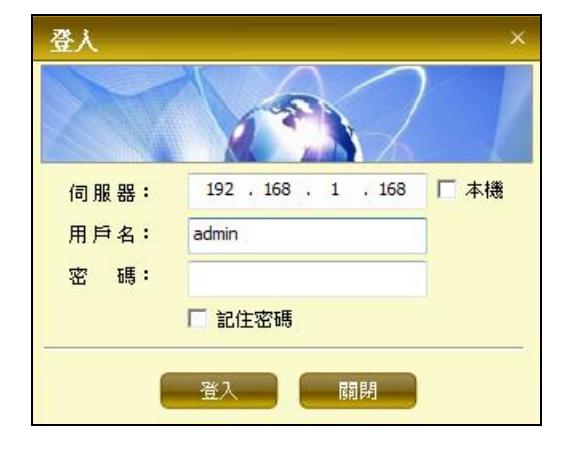

圖 4-1 管理機程式主介面

## <span id="page-7-1"></span>4-1 管理機使用

在管理機班級管理介面出現所有已經上傳到伺服器的班級模型列表,在其中可以查看班級學生數、線上 學生數、教師登入狀態、班級過濾模式等設定,可移除班級模型,如圖 4-1-1:

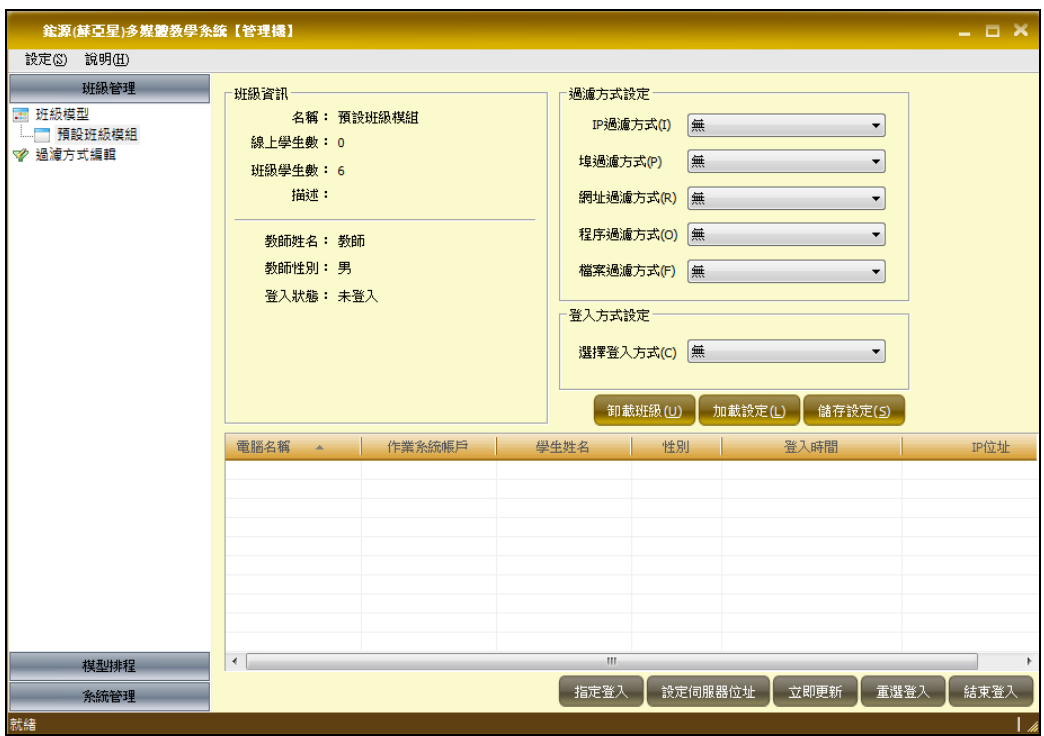

圖 4-1-1 管理機主介面

在登入方案設定介面我們可以增加新的登入方案,可以對 IP 範圍、電腦名稱範圍、關聯班級模型等設 定驗證,如圖 4-1-2:

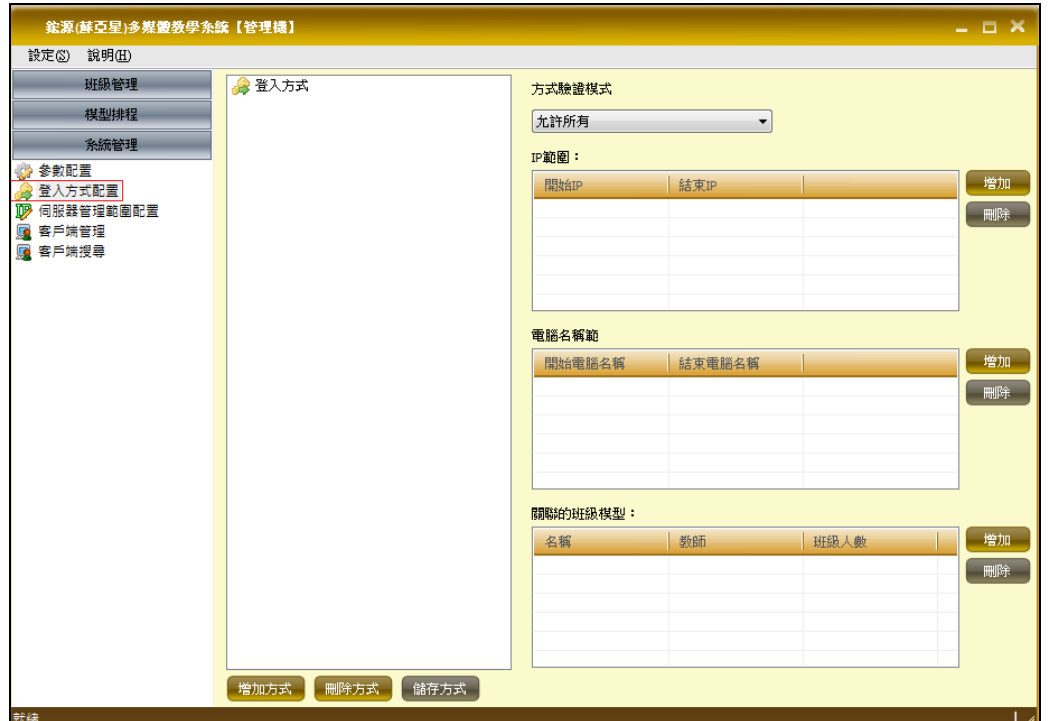

圖 4-1-2 登錄方式配置

在伺服器 IP 範圍配定介面中可以設定哪些 IP 範圍的學生機登入本伺服器,如圖 4-1-3 所示:

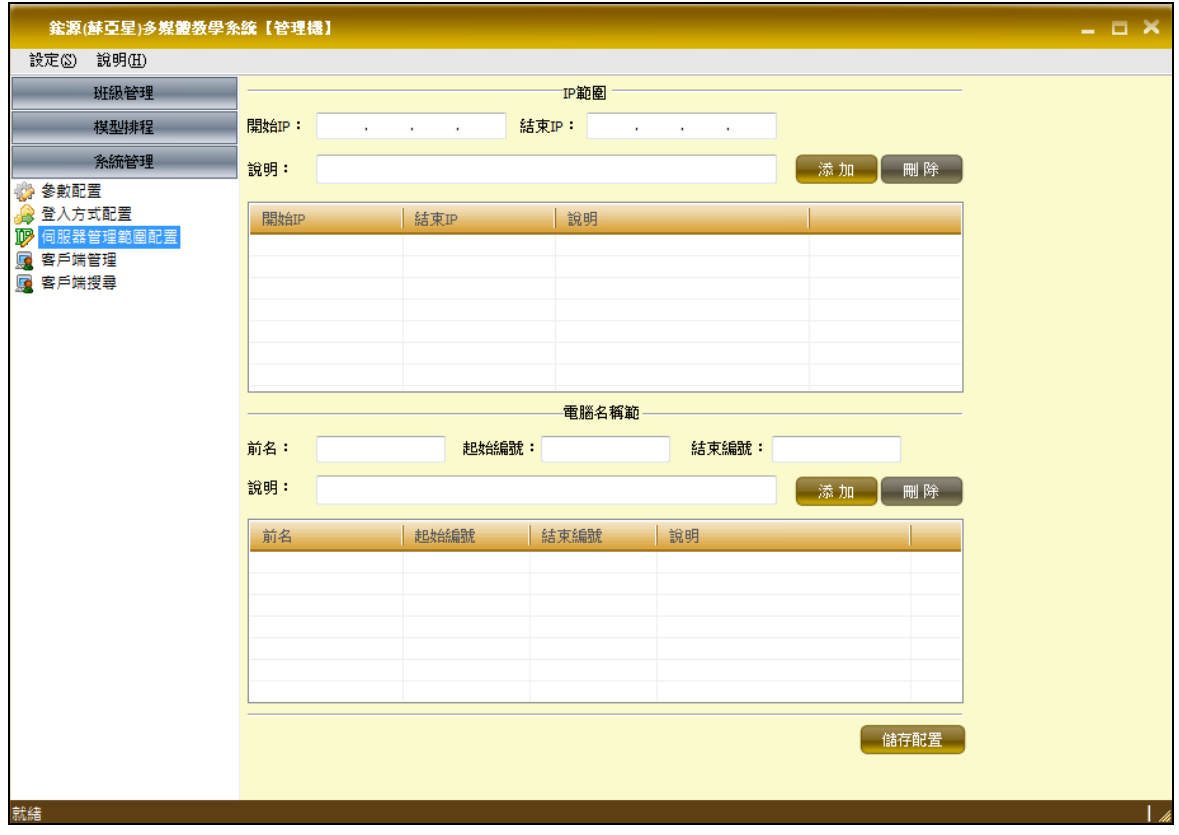

圖 4-1-3 IP 範圍設定

用戶端管理介面中可以對用戶端電腦進行遠端開機、重啟、登出、關機、遠端移除用戶端程式等操作, 另可查看用戶端名稱、Mac 位址、連接時間等基本資訊,如圖 4-1-4:

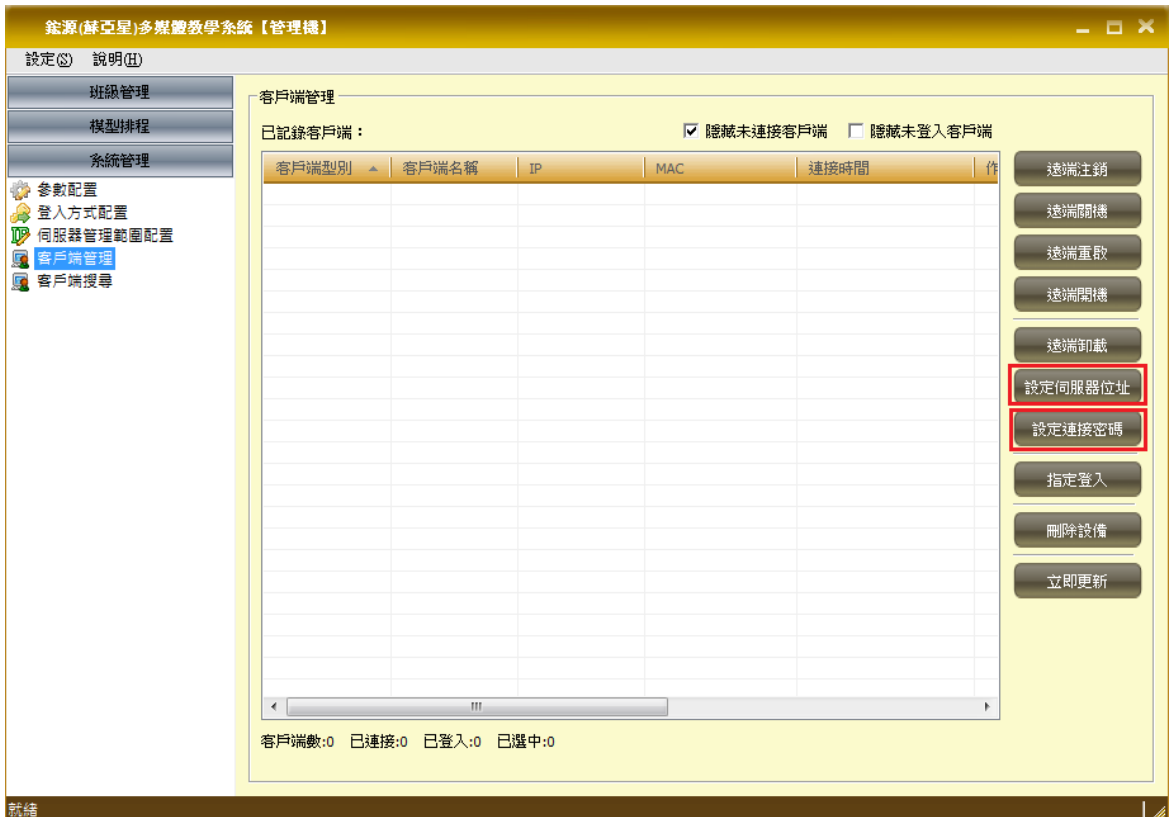

圖 4-1-4 客戶端管理

# 第五章:教師機程式使用

# <span id="page-9-1"></span><span id="page-9-0"></span>5-1 教師機介面

教師機程式啟動後,會自動搜索網路中所有的中心伺服器,執行教師機程式,出現圖 5-1-1 所示介面, 可以選擇登入的伺服器、班級模型、登入方案,輸入教師密碼即可登入到相應的班級:

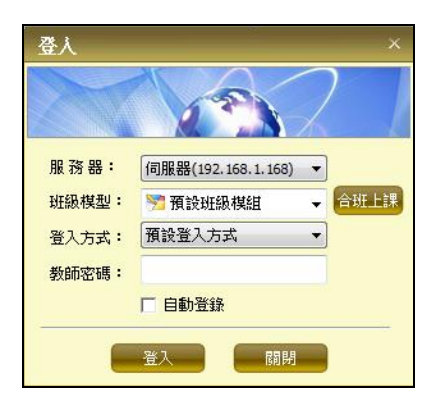

圖 5-1-1 教師登錄選擇框

教師機主介面如下圖所示,最上面是主功能表欄,包含系統、設定、查看、模型編輯、其他功能、幫助功 能表;最右側是主功能欄,包含了螢幕廣播、螢幕監看、遠端控制、網際影院、語音廣播、語音對講、錄 播教學等教學網的主要功能;下方是輔功能欄,包含了學生演示、螢幕轉播、網路畫板、電子教鞭、線上 考試、電子搶答、檔案分發、黑屏肅靜、檔案管理、電子郵件、遠端命令、系統設定等輔助功能;左側 的側邊欄顯示的是系統時鐘、系統快捷功能以及即時消息;最下方是系統狀態欄;視窗客戶區是當前教 師所在模型的座位表,上面顯示有教師及學生的圖示和名稱,預設只顯示線上的學生

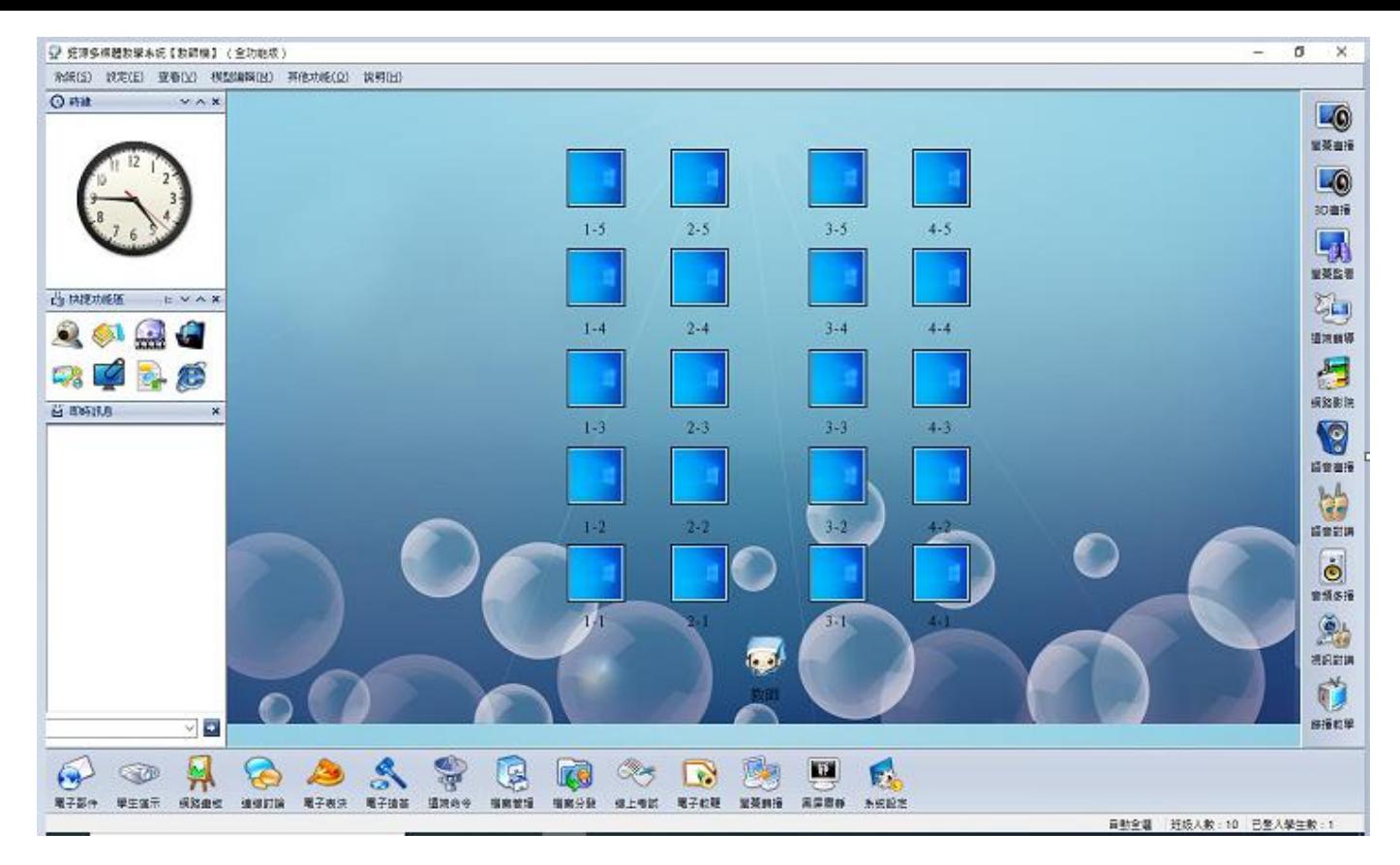

圖 5-1-2 教師機主畫面

#### <span id="page-10-0"></span>5-2 教師機功能列表

螢幕廣播 螢幕監看 遠端控制 網際影院 語音廣播 語音對講 錄播教學 登錄資訊 電 子表決 電子點名 課件管理 聯機討論 學生演示 螢幕轉播 網路畫板 電子教鞭 線上考試 電子搶答 檔案分發 黑屏肅靜 檔案管理 電子郵件 遠端命令 系統設定 排列圖示 螢 幕錄製 音頻多播 倒數計時 鎖定教師機

#### <span id="page-10-1"></span>5-3 教師機基本操作

5-3-1 用戶的選擇

如果要對某些用戶使用教學網中的功能,那首先需將這些用戶打上選擇標記。:

1、選擇單個:在用戶圖示上左擊滑鼠,可以選擇或不選擇該用戶。

 2、選擇多個:先按下 Ctrl 鍵,然後在需選擇的用戶圖示上左擊滑鼠時,可選擇或不選擇多個用 戶。

 3、拖動選擇:在非用戶圖示區按下滑鼠左鍵,移動滑鼠可選多個用戶,如果在移動時按住了 Ctrl 鍵,則是以追加的方式選擇用戶。

4、組選擇:可以選擇全部或部份組別。

5、取消選擇:在非用戶圖示區上左擊滑鼠可以取消對當前已選擇的用戶的選擇。

5-3-2 教學網功能的執行與中止

5-3-2-1 功能的執行

教學網功能的執行方式多樣化,下面舉出實際執行的操作方法:

1、教師對某個學生執行某個功能的操作方式有三種:

 A、直接左擊教師圖示,同時移動教師圖示至學生圖示上後放開滑鼠,再選擇顯示功能表上允許對 該學生執行的功能。

B、先將學生打上選擇標記,再按A方式操作。

C、先將學生打上選擇標記,再按工具列上的功能對應按鈕。

2、教師對多個學生執行某個功能的操作方式有三種:

 A、選擇這些學生,左擊教師圖示,同時移動教師圖示至選擇的任一學生圖示上後鬆開滑鼠,再選 擇顯示功能表上允許對該學生執行的功能。

B、如果對某一組學生執行功能,可以是在移動教師圖示時同時按下 Ctrl 鍵。

C、先將所有要執行功能的學生打上選擇標記,再按工具列上的功能對應按鈕。

3、教師對全體學生執行某個功能的操作方式有:

在非用戶圖示區上按滑鼠右鍵,顯示功能表,可以選擇相應的功能。

5-3-2-2 功能的中止

當教師或學生正在執行的功能,請在其圖示上右擊滑鼠,選擇 對應的中止功能功能表。

如果是中止教師正在執行的功能,可以直接按已按下的工具鈕。

#### <span id="page-11-0"></span>5-4 主功能表操作

如圖 5-4-1,教師機主功能表功能如下:

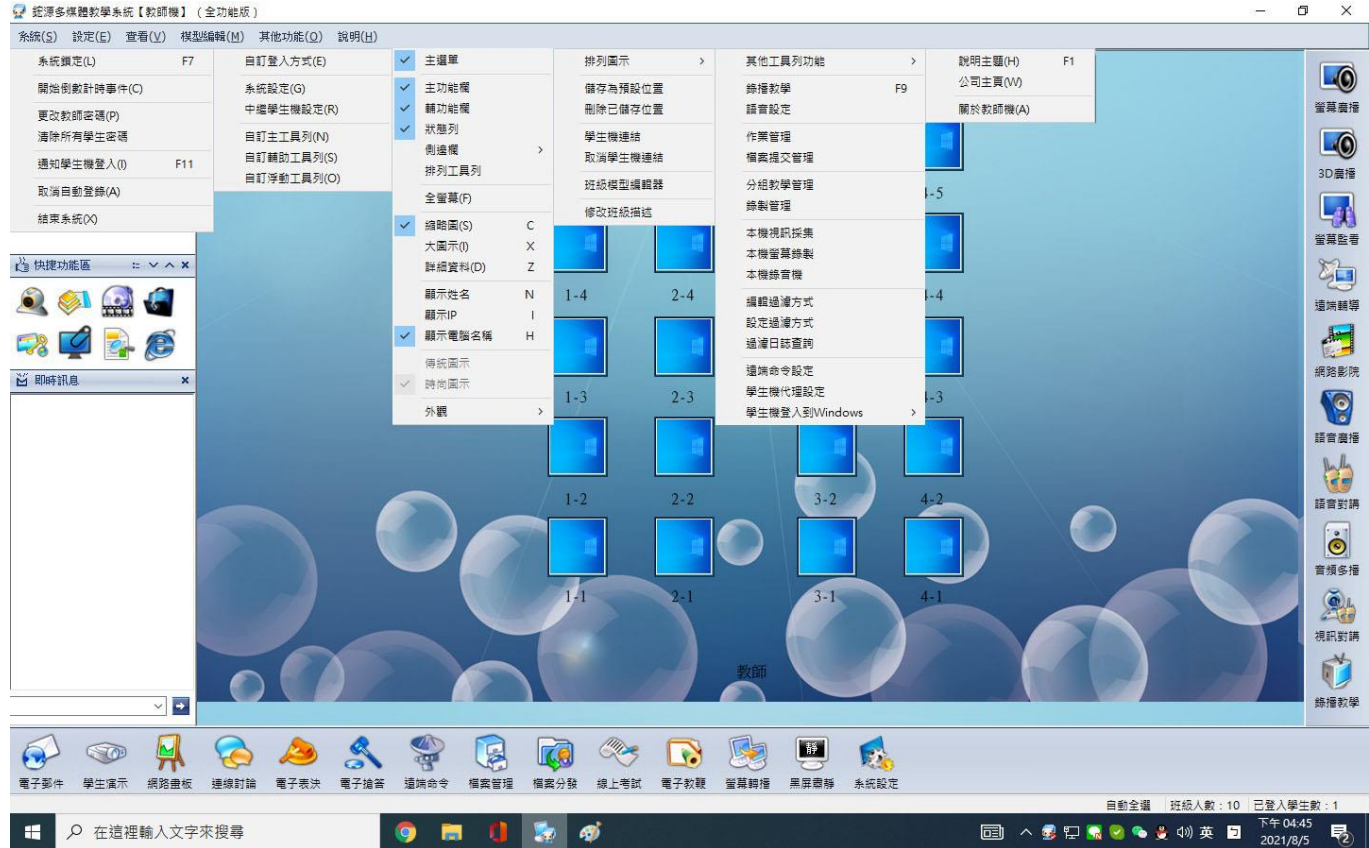

圖 5-4-1 主選單

5-4-1 [系統]

1. 鎖定教師機,老師暫離開機房,可以設定臨時密碼,直到老師回來,如圖 5-4-1-1。

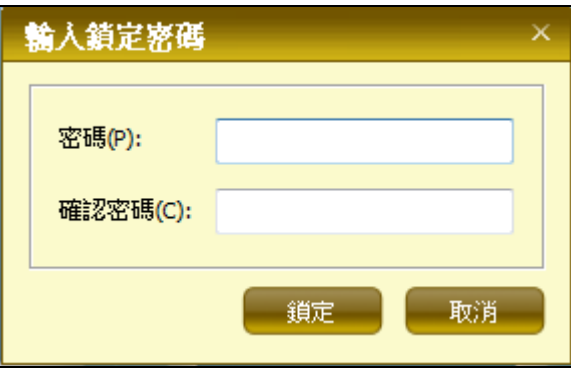

圖 5-4-1-1 教師機鎖定密碼

2· 開始倒數計時,對一節課的時間進行計時,可設定間隔提醒聲音。

3. 更改教師密碼,更改教師機登入視窗的教師密碼,如圖 5-4-1-2。

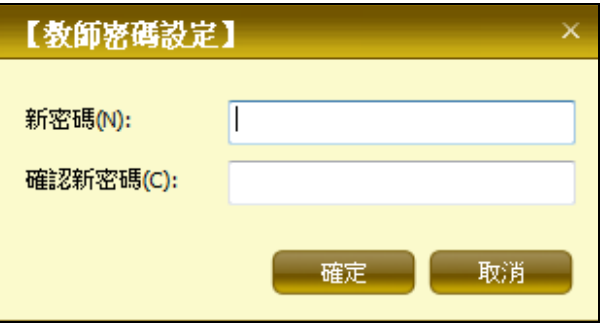

圖 5-4-1-2 更改教師登入密碼

4. 清除所有學生密碼,清除所有學生的登入密碼,如圖 5-4-1-3。

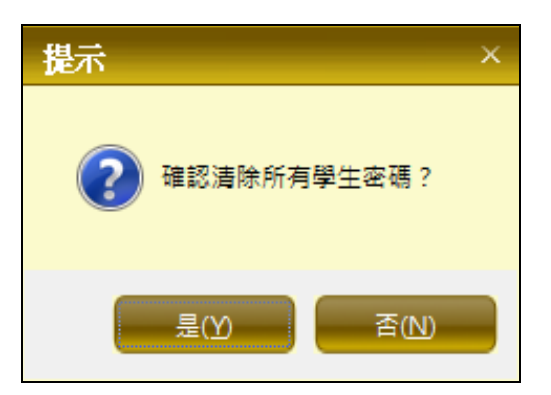

圖 5-4-1-3 清除學生登入密碼

5· 通知學生機登錄, 如果有學生機登入不成功, 可再次發送網路消息通知其登入。

6.退出系統,退出教師機程式。

5-4-2 [設定]

1.自定義登入方案,教師可以自主設定允許哪些學生機登入到自己的教學模型中,並主動通知屬於該 教學範圍的學生登入到系統中,如圖 5-4-2-1。

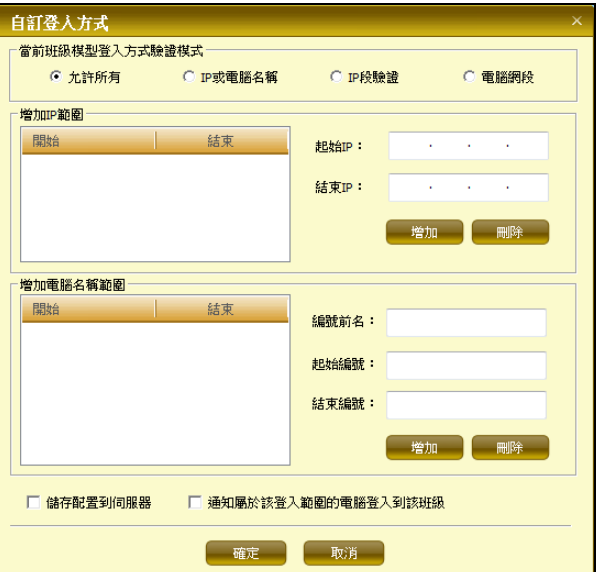

圖 5-4-2-1 自定義登入方式

2.系統設定,主要功能為調節系統中各功能的參數,主要包括一般設定、廣播設定、錄製設定、控制 設定、電子郵件、傳輸設定、介面設定、熱鍵設定、聲音設定、進階設定、分組教學設定、語音設定、 網路設定、其它設置。

一般設定:包括是否允許學生修改密碼、學生機顯示縮略圖圖示、點名方式設定、是否允許學生自主簽 到、是否允許學生發送消息、是否自動選擇全體學生、是否預設開啟倒數計時、網路畫板是否允許學生 操作、是否開放選課功能、預設上課時間設定等,如圖 5-4-2-2。

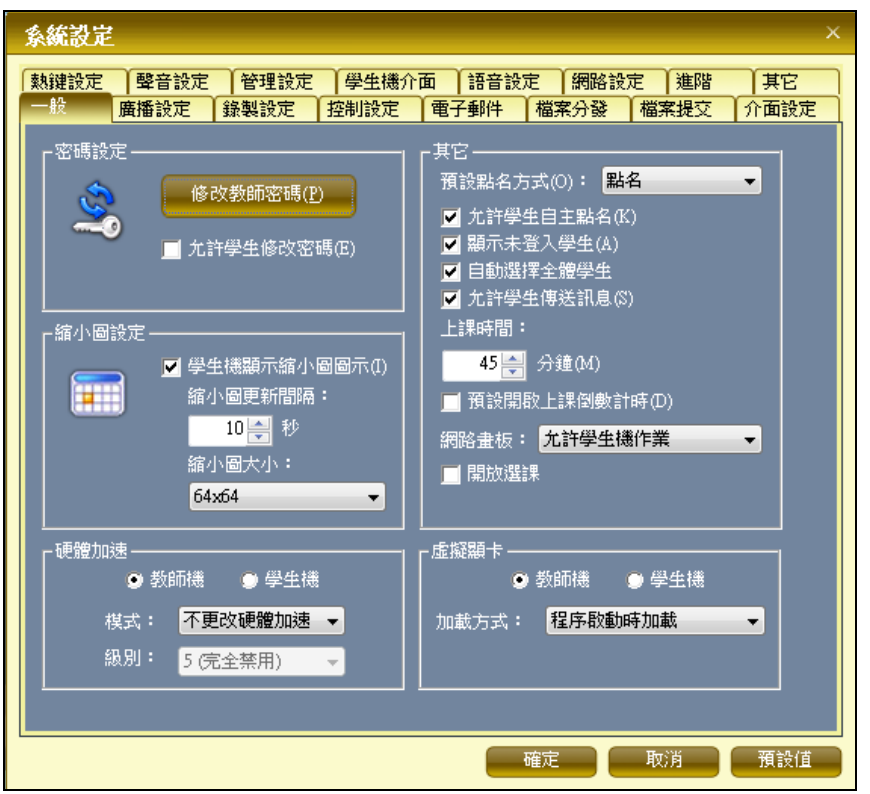

圖 5-4-2-2 一般設定

廣播設定:包括廣播區域設定(全屏、指定區域、指定視窗、排除視窗)、學生機接收方式設定(全螢 幕、視窗)、螢幕截取設定(速度最佳、質量最佳、自動調節)、是否廣播語音、接收端是否可錄製廣播 內容、是否鍵定鍵盤、滑鼠、是否禁用電源管理和螢幕保護、學生機螢幕轉播時是否允許轉播語音;視 頻廣播時是否開啟預覽、是否開啟語音、學生端是否使用全屏接收以及檔案的保存位置和保存圖像的大 小等,如圖 5-4-2-3。

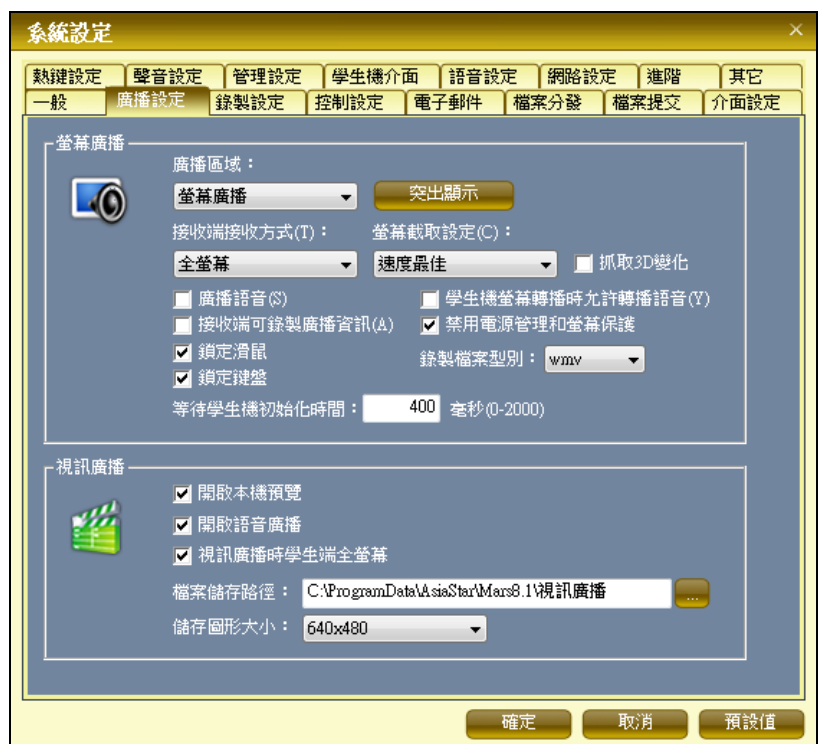

圖 5-4-2-3 廣播設定

錄製設定:包括錄製畫布大小、每秒楨數,錄製是否使用背景圖片,錄製區域設定,錄製來源設定(螢 幕或者視頻採集設備),是否錄製聲音以及錄製的本機保存路徑等,如圖 5-4-2-4。

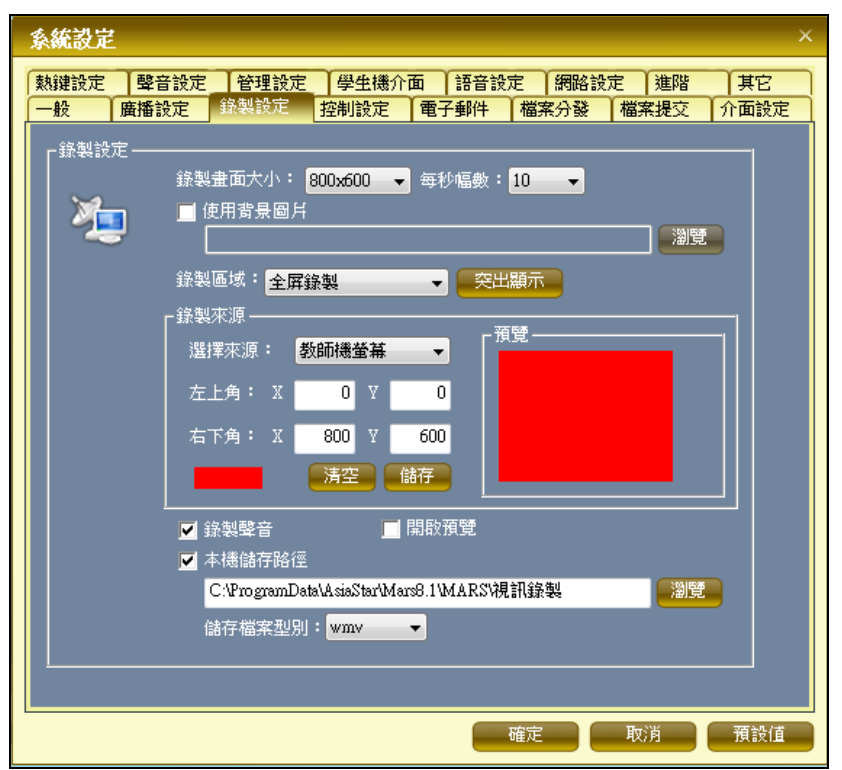

圖 5-4-2-4 錄製設定

控制設定:包括遠端控制時的語音設定(不帶語音、單向或者雙向語音),視頻監視時的自動輪流時間 設定、監視的螢幕數量設定、監視的螢幕錄像和螢幕擷圖的保存位置設定、監視時是否提醒學生正在被 監視,螢幕監看的最大監看台數、是否自動輪流監看、自動輪流時間以及是否提醒學生正在被監看等, 如圖 5-4-2-5。

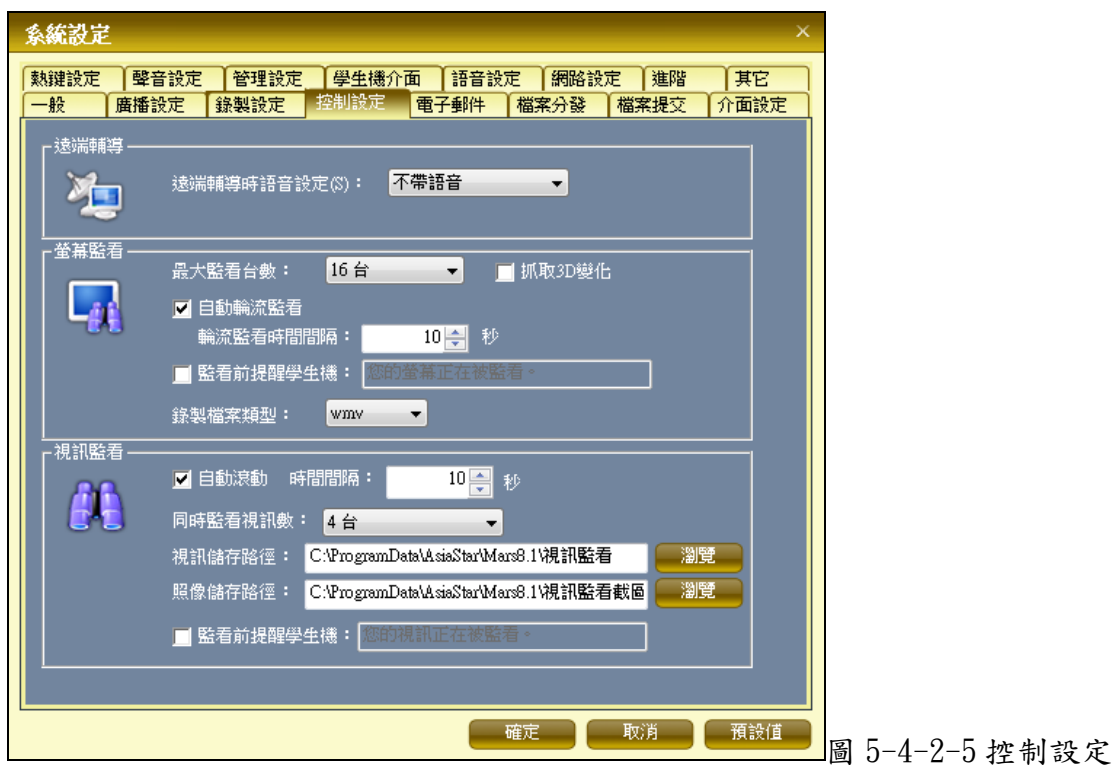

電子郵件:包括是否使用電子郵件功能、是否只能發送給教師、是否支援離機發送、是否允許學生之間 發送、附件的個數以及大小限制、是否轉發到教師指定的郵箱等,如圖 5-4-2-6。

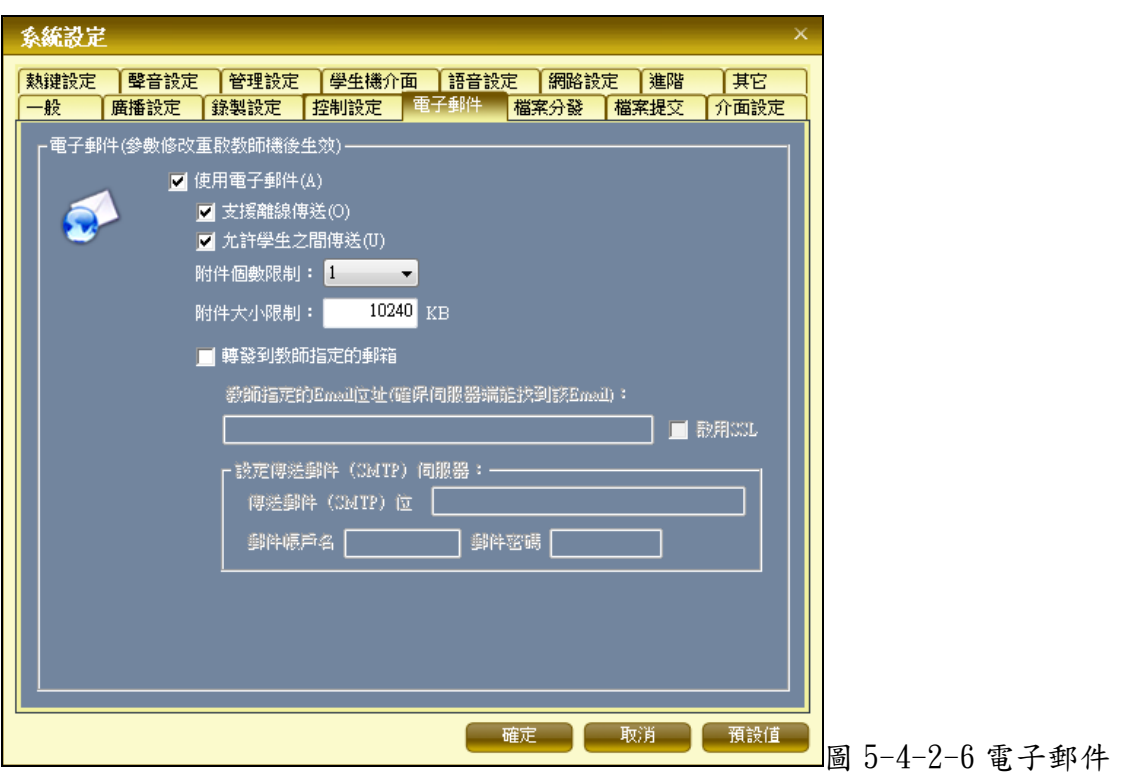

檔案分發:包括是否允許學生提交作業、作業的大小設定、學生作業的保存位置設定(包括本地路徑和 網路路徑兩中方式)、檔案分發時的檔案大小限制、檔案分發學生機接收檔的預設位置、作業配置時的 檔大小限制等,如圖 5-4-2-7。

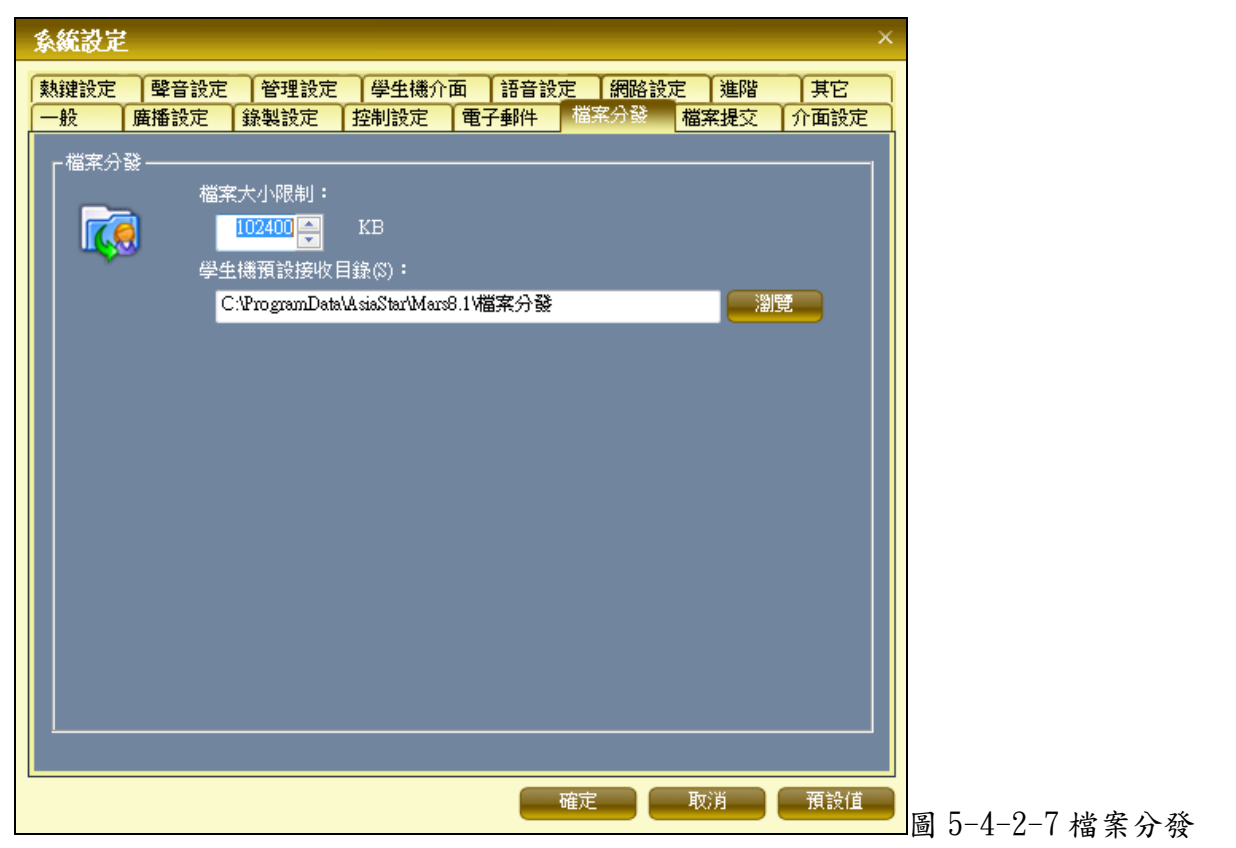

介面設定:包括工作區域的填充顏色、背景圖片、文本背景、啟動畫面、是否顯示主畫面以及自定各種 工具列等,如圖  $5 - 4 - 2 - 8$ 。

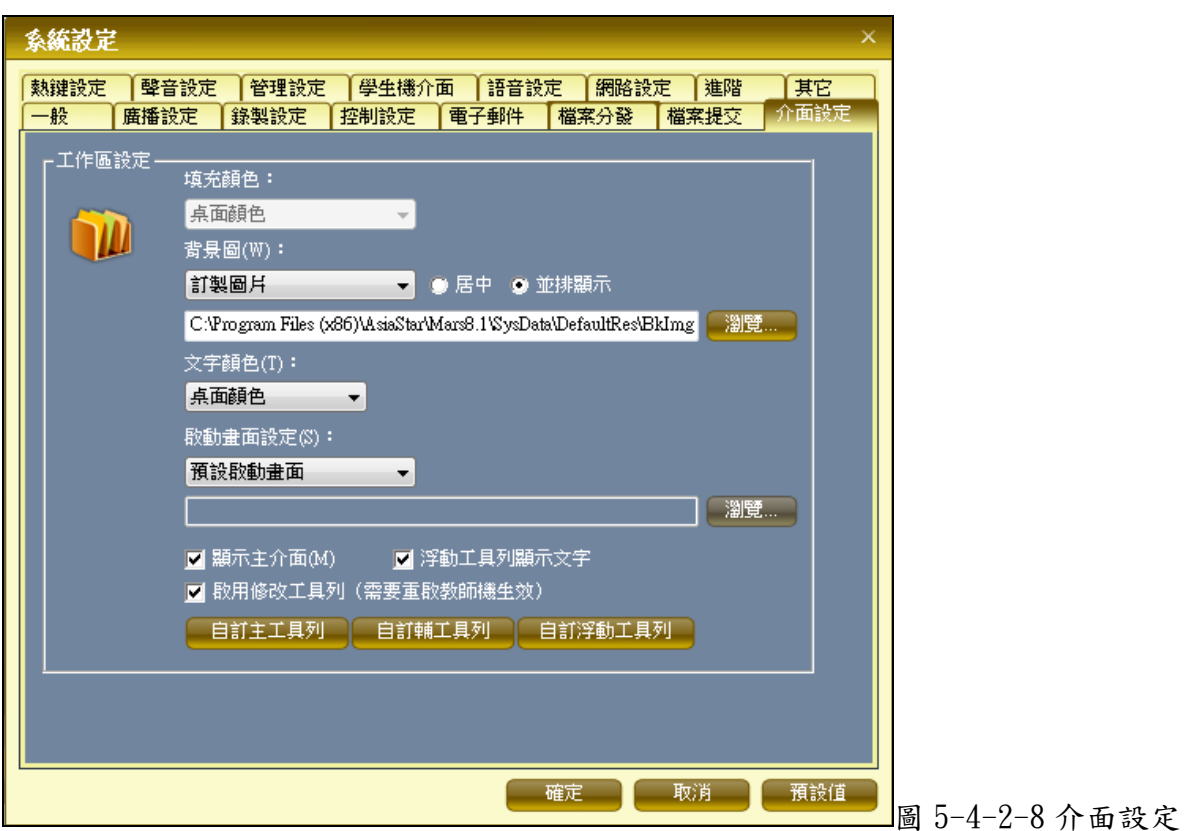

熱鍵設定:包括全體螢幕廣播、全體黑屏。等學會請靜、全體螢幕監看、單個遠端控制、教師機

鎖定、全體學生機重新開機、全體學生機關機、電子教鞭的快捷鍵設定,如圖 5-4-2-9。

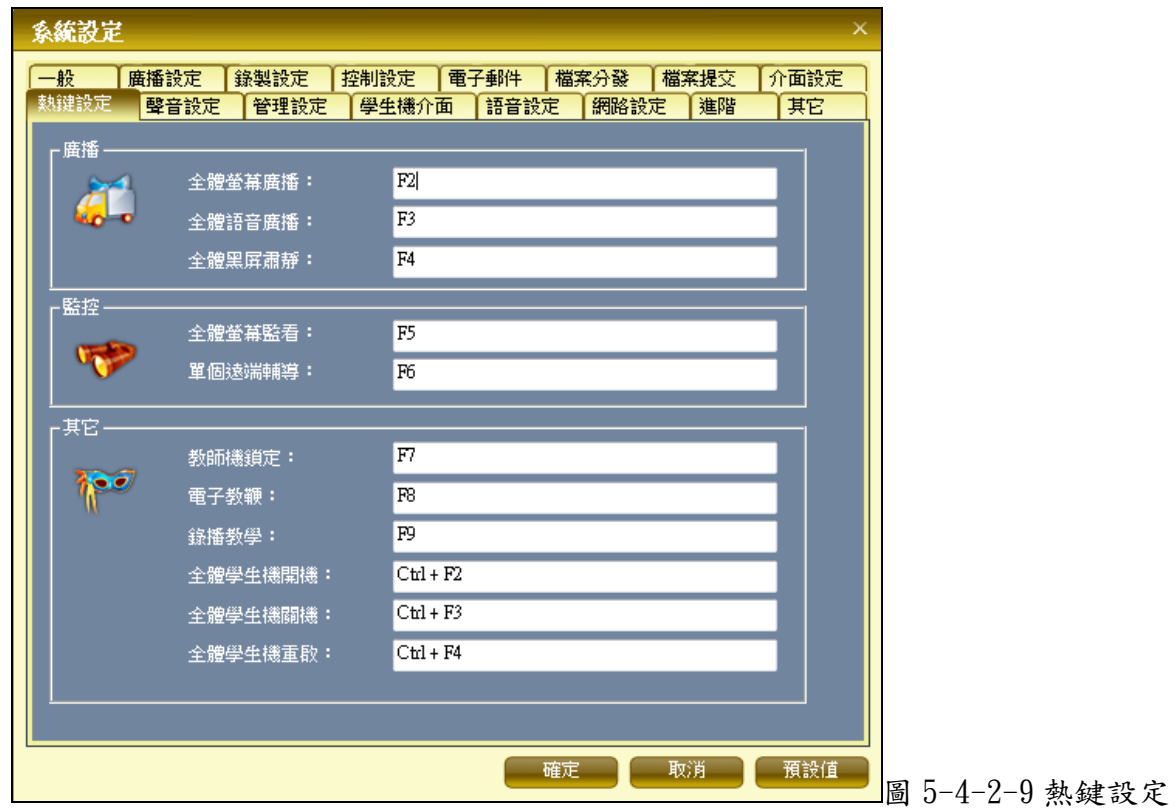

聲音設定:包括教師機進入、退出系統,學生登入、退出系統,電子舉手、電子郵件、作業提交、電子 搶答成功等的聲音設定,如圖 5-4-2-10。

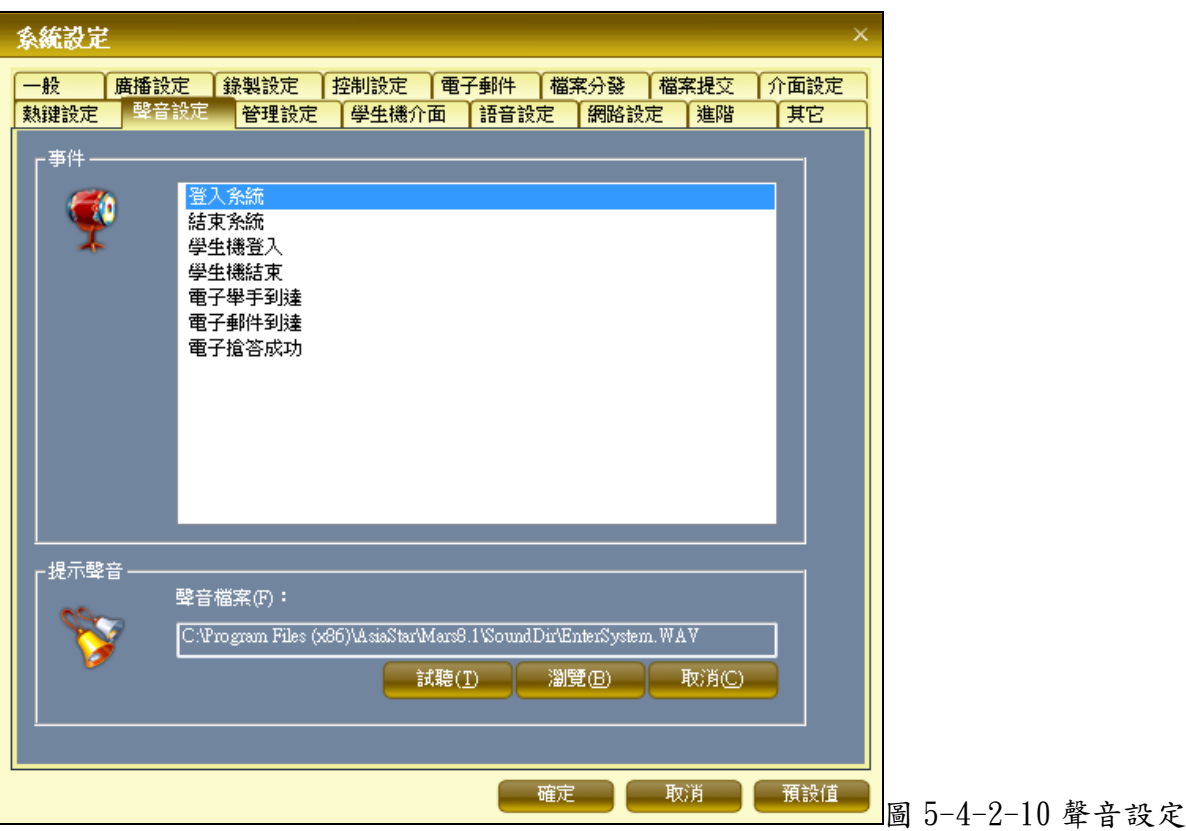

管理設定:包括是否啟用離線保護(鎖定鍵盤、滑鼠、鎖定螢幕、禁止修改 IP),是否禁用螢幕保護、 電源管理,設定登入帳號、在登入介面的停留時間,黑屏肅靜時的文字、文字顏色、文字背景、背景圖 片、延時和持續時間等,如圖 5-4-2-11。

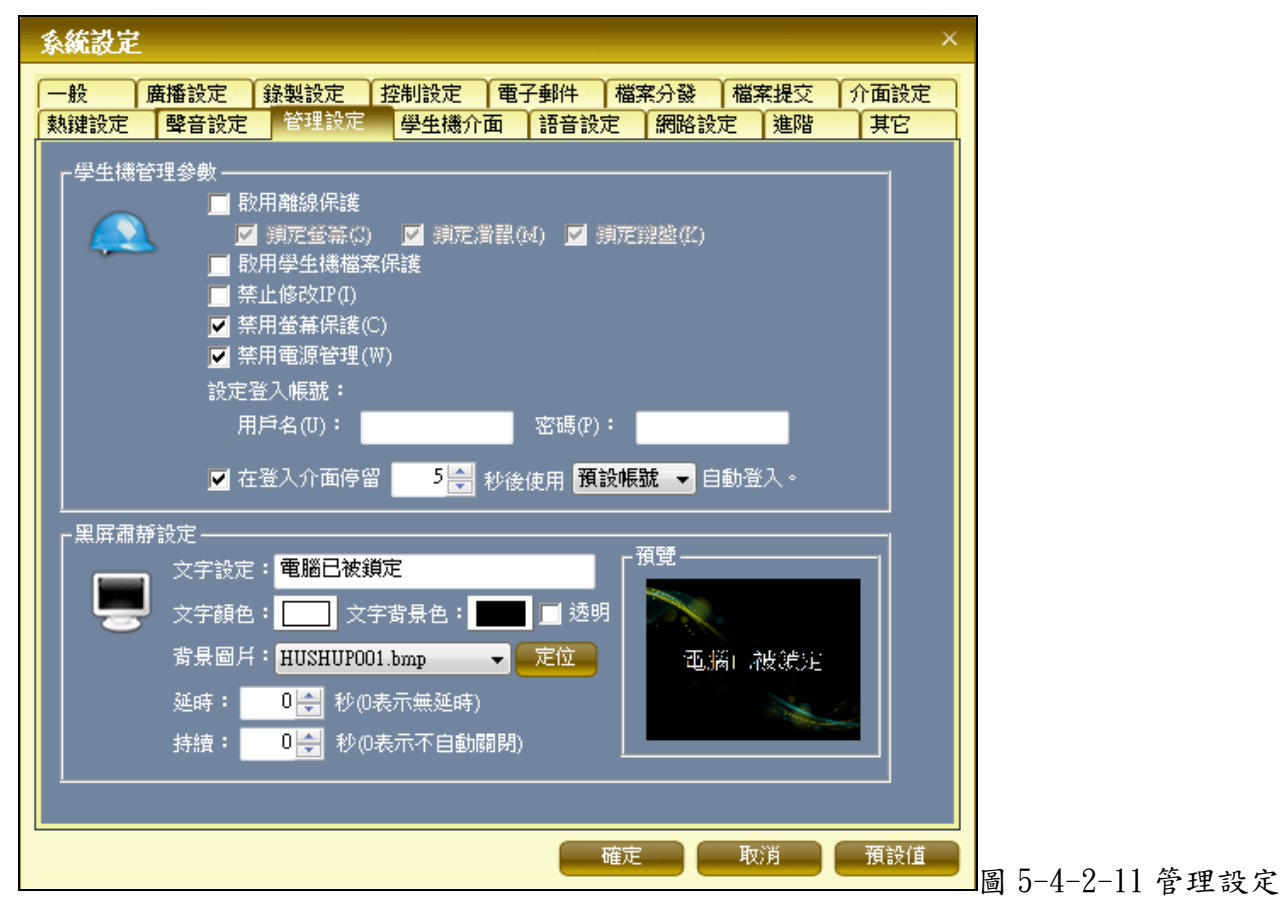

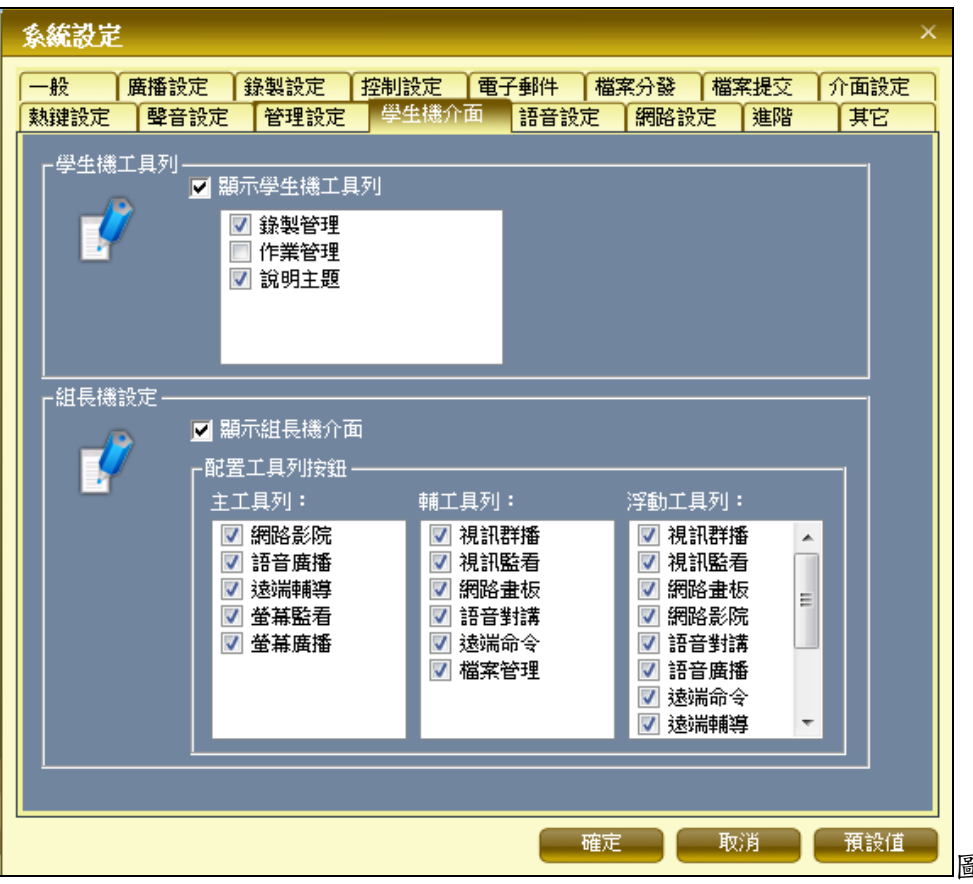

圖 5-4-2-12 學生機介面

語音設定:包括語音廣播時是否鎖定學生機鍵盤、滑鼠,是否允許學生機錄製,語音廣播時學生機是否 黑屏,是否允許學生手動選擇廣播源以及錄製檔的本機保存路徑;語音對講時是否允許轉播、是否允許 錄製、是否鎖定鍵盤、滑鼠、對講的學生機是否黑屏、對講錄製檔的本地保存路徑;語音多播的最大頻 道數等,如圖 5-4-2-13。

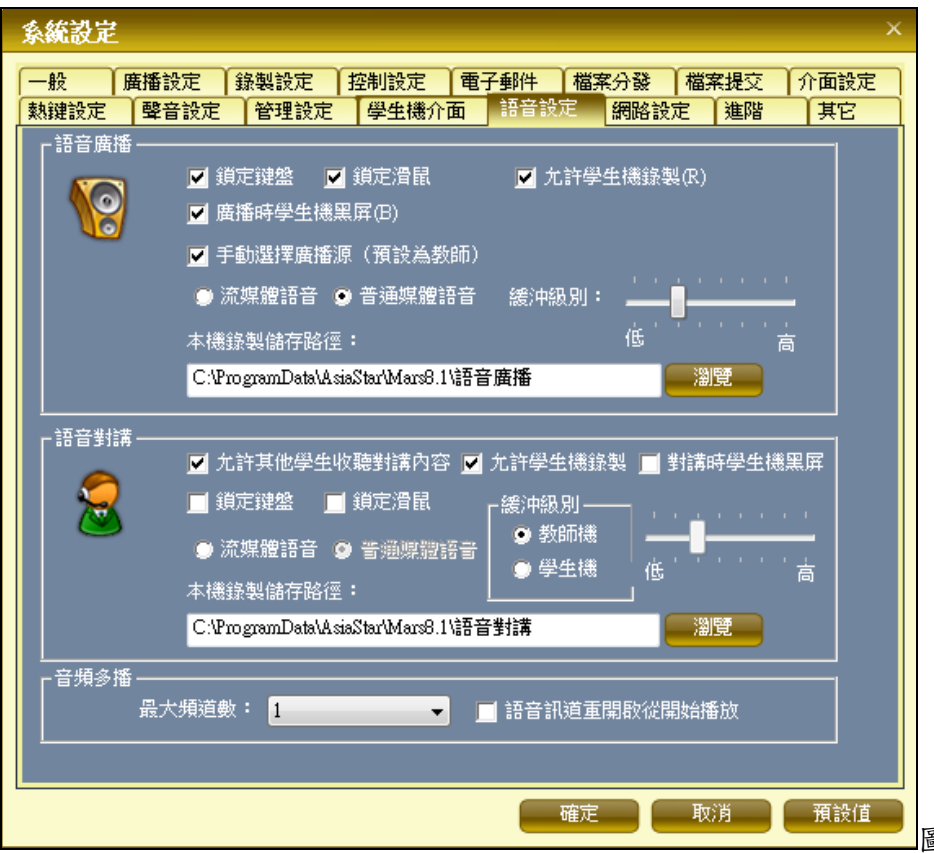

圖 5-4-2-13 語音設定

網路設定:包括 TCP 設定是否自動壓縮以及資料包大小限制,UDP 設定資料包大小限制、每組發包個數、 發包間隔及採用組播還是廣播方式,遠端開機的允許位址等,如圖 5-4-2-14。

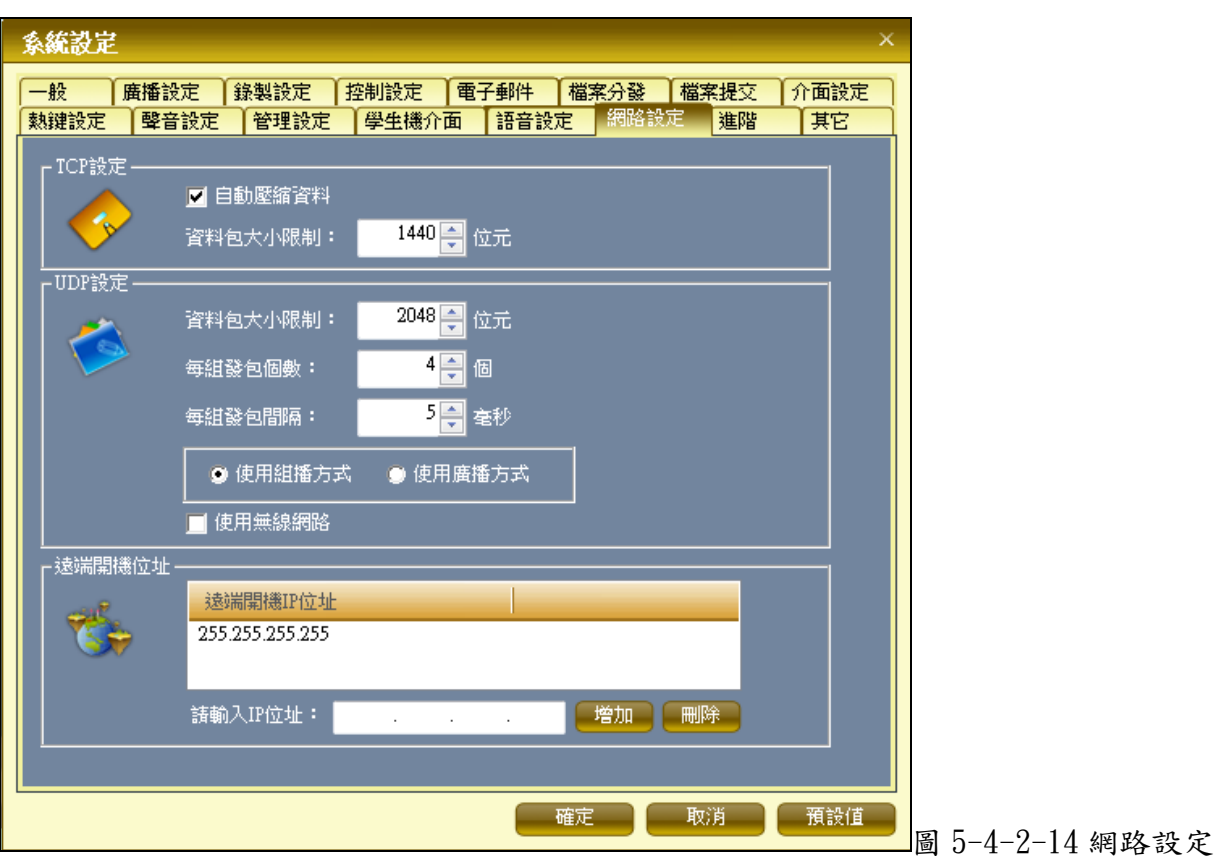

進階:包括檔案分發端口號、視頻監視埠號、螢幕監看埠號、文件管理埠號、線上考試埠號、語音對講 埠號的設定等,如圖 5-4-2-15。

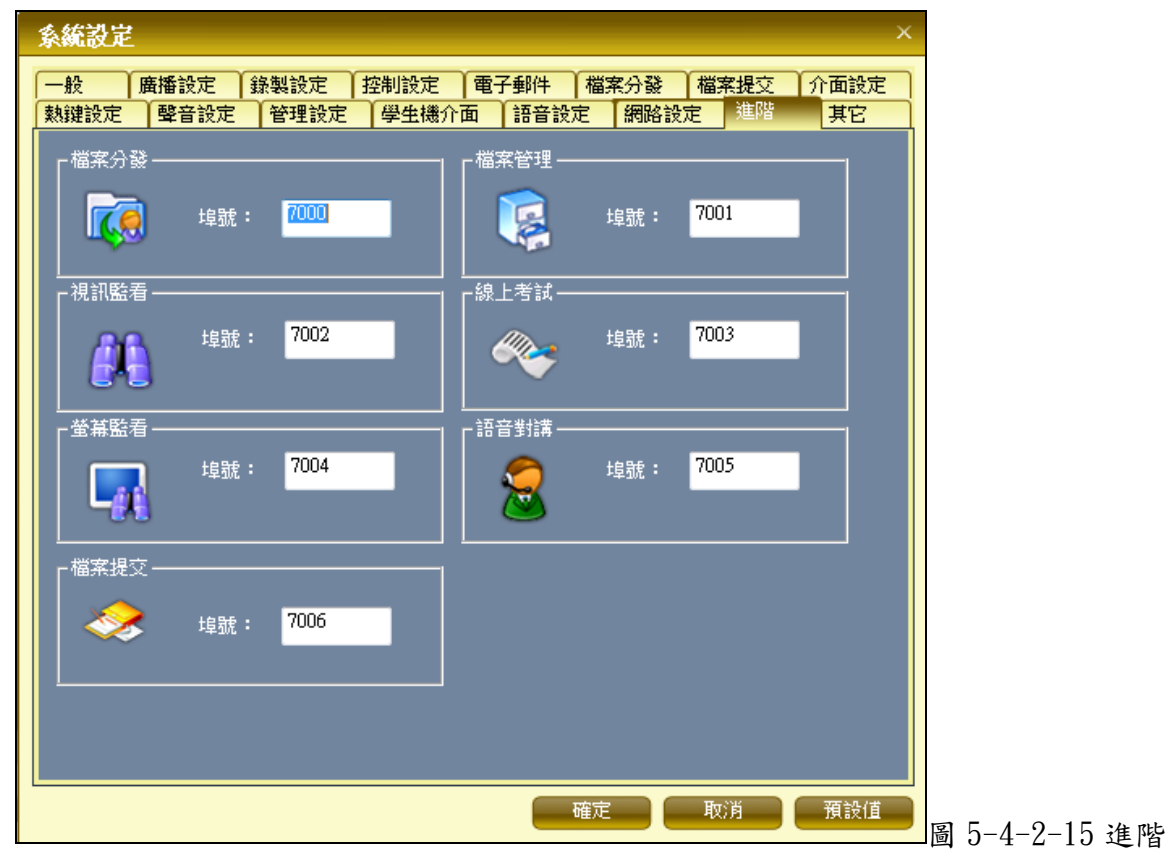

其它:包括電子舉手的是否允許學生舉手、舉手理由的選擇和網際影院的學生機是否全屏播放、緩衝時 是否播放預置檔、是否鎖定鍵盤、滑鼠、截取螢幕保存路徑等,如圖 5-4-2-16。

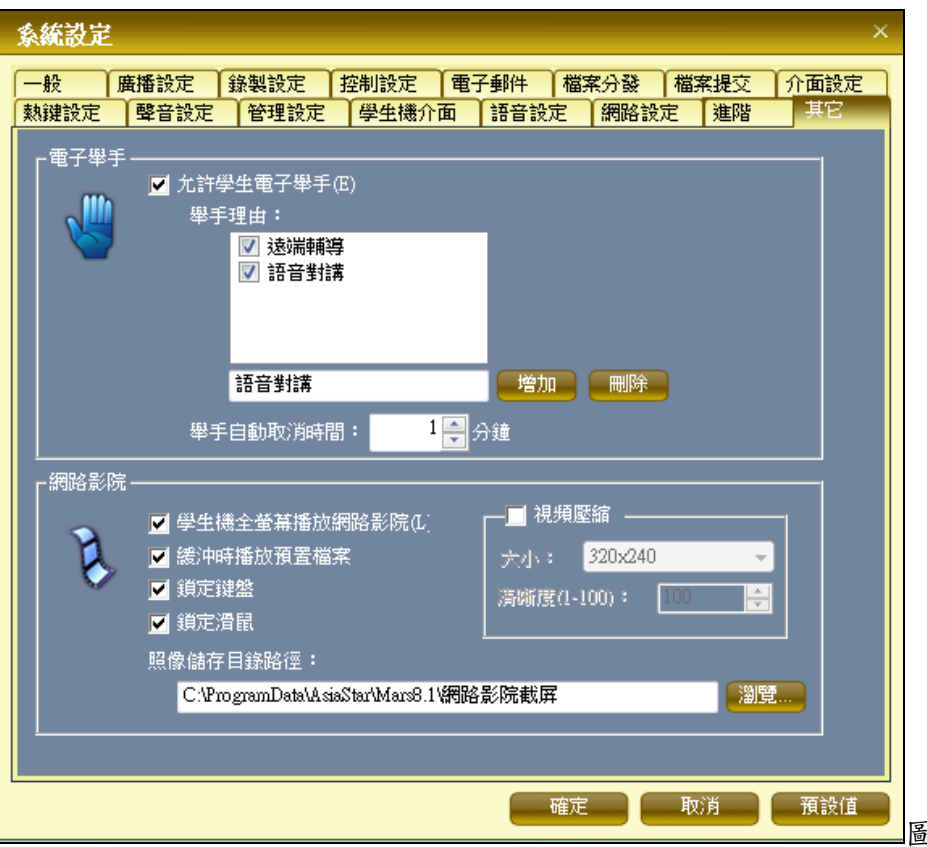

圖 5-4-2-16 其它設定

3·自定義主工具列:可以根據個人習慣把常用的功能放入右側的主工具列中,如圖 5-4-2-17。

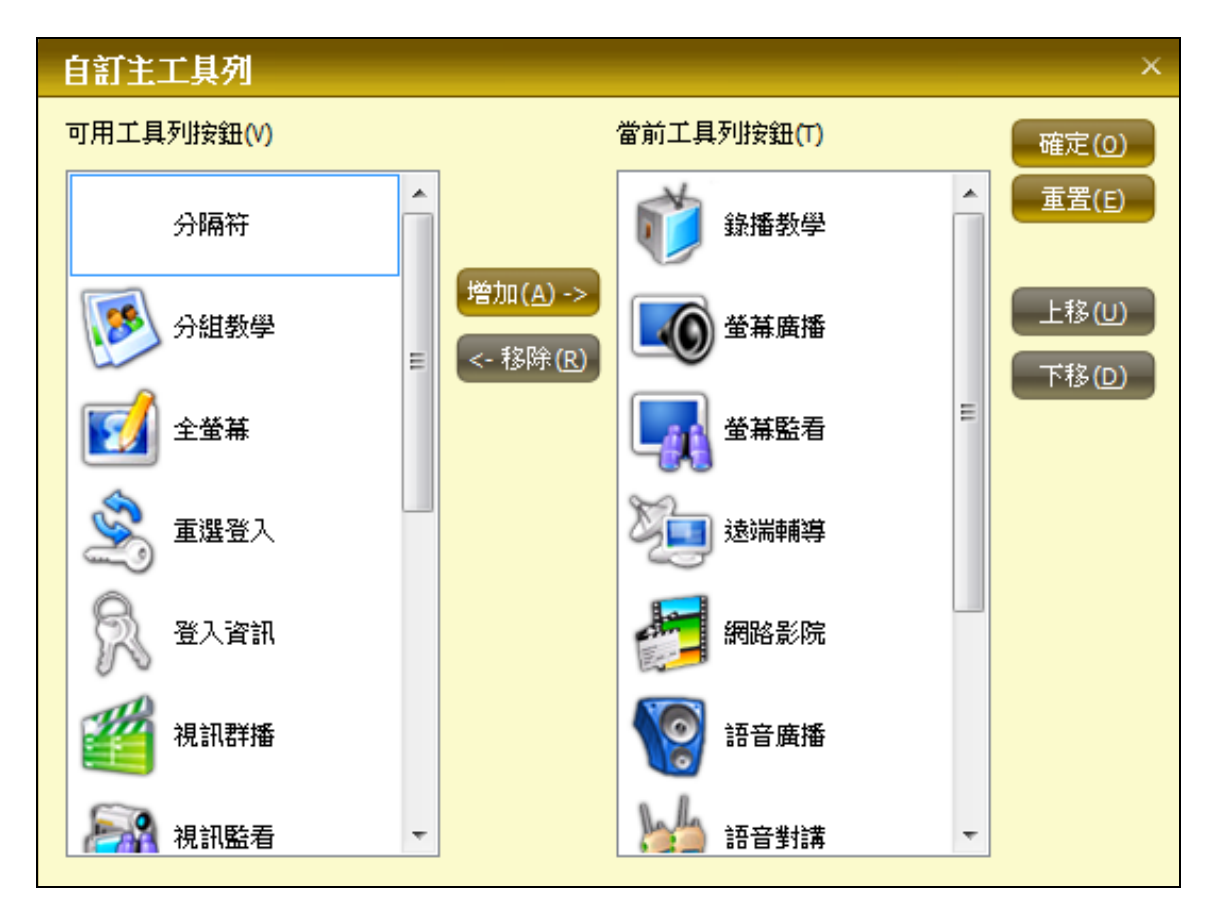

圖 5-4-2-17 自訂主工具列

4·自定義輔工具列:可以根據個人習慣把常用的功能放入下側的輔工具列中,如圖 5-4-2-18。

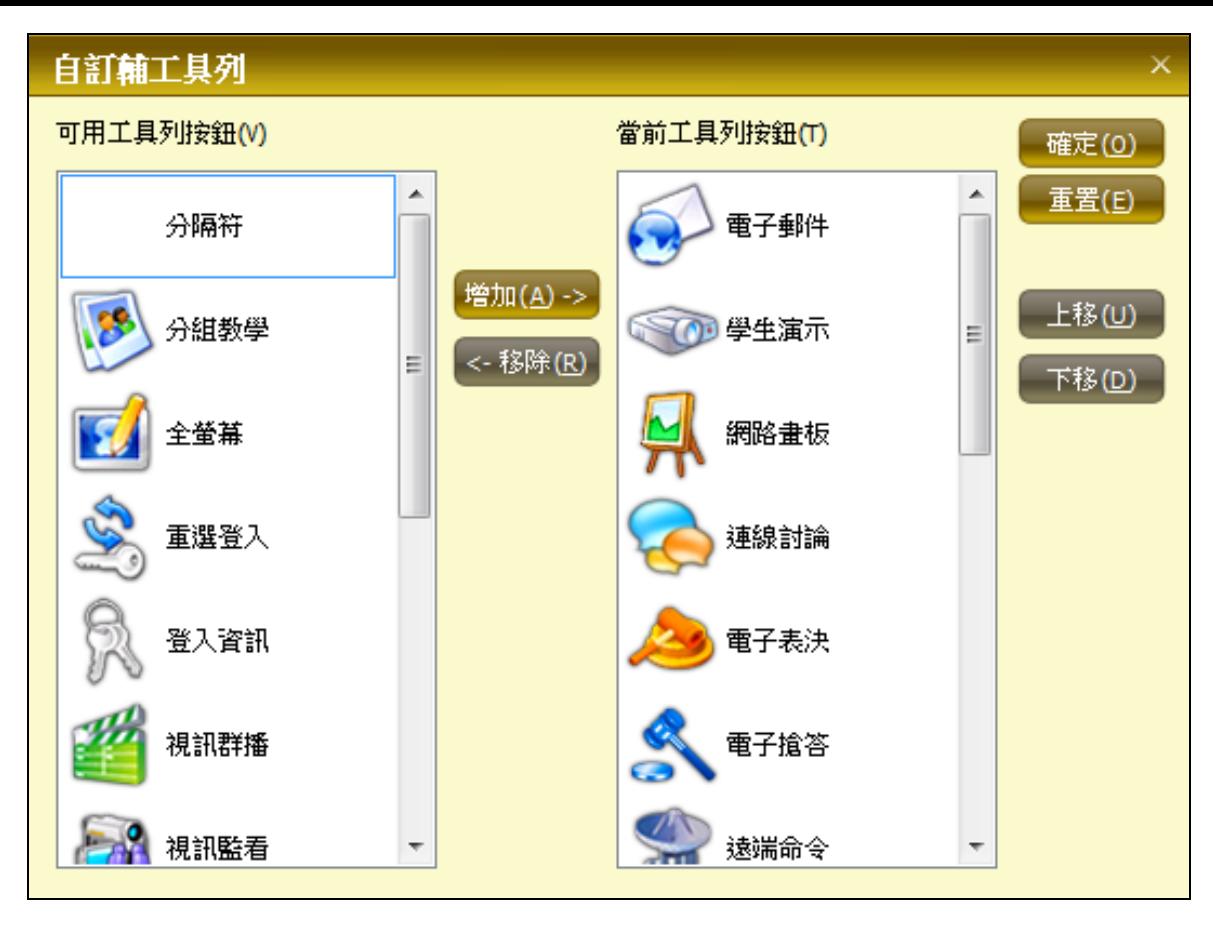

圖 5-4-2-18 自訂輔助工具列

5. 自定義浮動工具列:可以根據個人習慣把常用的功能放入浮動工具列中,如圖 5-4-2-19。

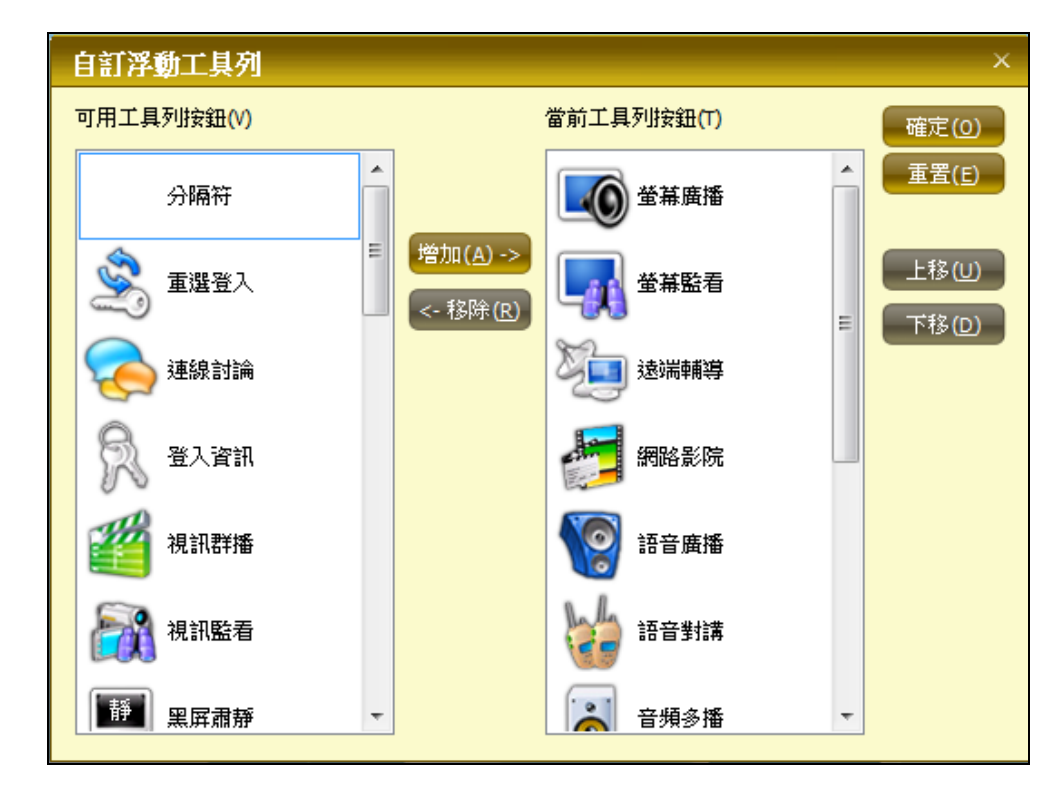

圖 5-4-2-19 自訂浮動工具列

5-4-3 [查看]

1.主功能表,設定是否顯示主功能表列

2·主功能列,設定是否顯示右側的主功能列

- 3·輔功能列,設定是否顯示下方的輔助功能列
- 4.狀態列,設定是否顯示最下方的狀態列
- 5·側邊列,設定是否顯示左側的側邊列(包括是否顯示系統時鐘、快捷功能和即時消息)
- 6.排列工具列,設置是否顯示排列工具(左對齊、水平等距等)
- 7.全屏顯示,全螢幕顯示教師機的視窗工作區域
- 8.縮小圖,顯示學生桌面的縮小圖
- 9·大圖示,以大圖示的方式顯示教師和學生圖示
- 10.詳細資料,以詳細資料的方式顯示教師和學生
- 11.顯示姓名/顯示 IP/顯示電腦名稱:
- 12.學生圖示顯示傳統圖示或時尚圖示
- 13. 外觀:切換外觀
- 5-4-4[模型編輯]

1.排列圖示,可以自動排列、自定義排列學生和教師圖示在視窗工作區的位置,可恢復為模型中的 default 位置以及鎖定當前位置等

- 2.保存為預設位置,保存當前學生圖示位置為系統 default 位置
- 3· 删除已保存位置,刪除已經保存的學生圖示位置資訊
- 4·學生機鎖定,將已經登入的學生和登入的電腦進行鎖定
- 5.取消學生機鎖定,取消全部的學生和電腦的鎖定設定

6.班級模型編輯器,調用班級模型編輯器,用法參照管理機使用章節中的使用班級模型編輯器

- 7.修改班級描述,修改本班級班級描述資訊
- $5-4-5$ [其它功能]

1.其他工具列功能:包括登入資訊、電子表決、電子點名、課件管理、連線討論、全螢幕顯示、語音 轉播、遠端關機、遠端重啟、重新登入、作業查看等功能

2.電子表決,類似投票設定,教師可以即時的詢問學生課堂教學內容的滿意度以及學生的掌握情況等資 訊,以便教師瞭解自己的教學效果,可自主新增常用表決等,如圖 5-4-5-1。

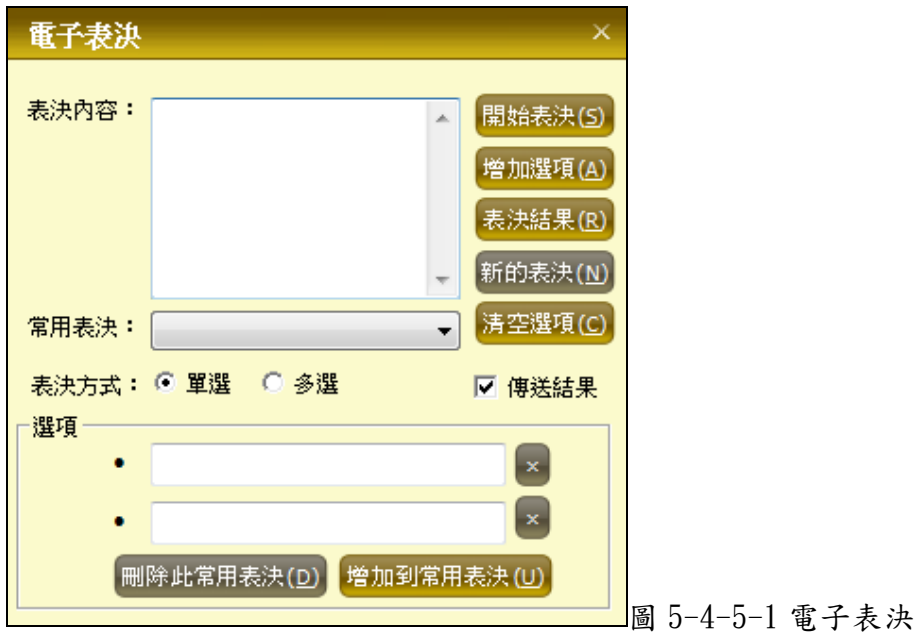

3.作業管理,給學生佈置作業,作業最大限制為 4G,可選擇只給部分學生佈置作業,並新增備註資訊,

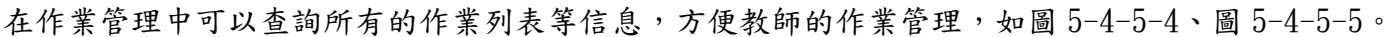

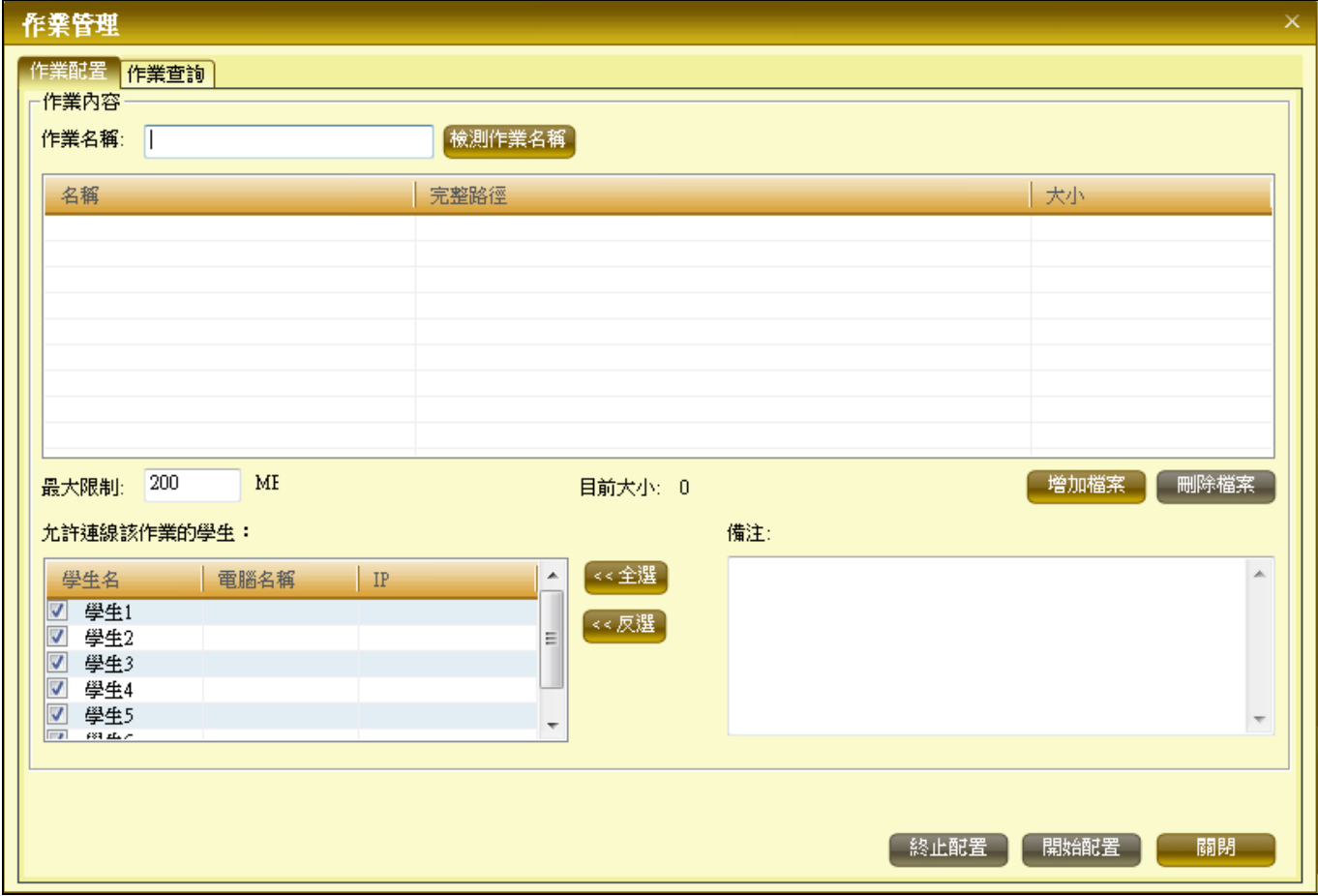

圖 5-4-5-4 作業配置

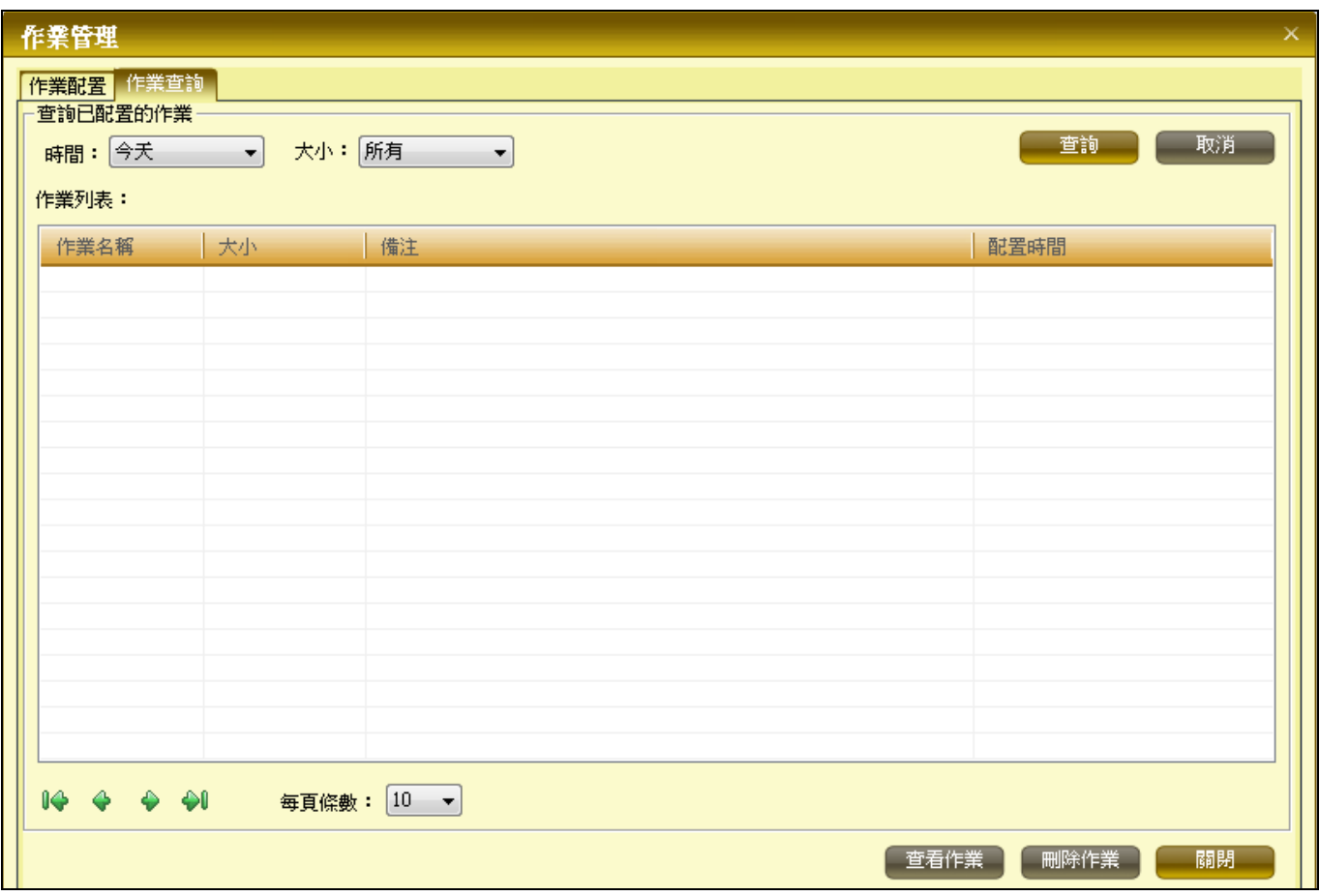

圖 5-4-5-5 作業查詢

4·本機答錄機,允許教師把各種方式傳入電腦的聲音進行錄製,可以是一段朗誦、講解等,方便教師

在教學過程中調用,使用課堂教學更為活潑,如圖 5-4-5-6。

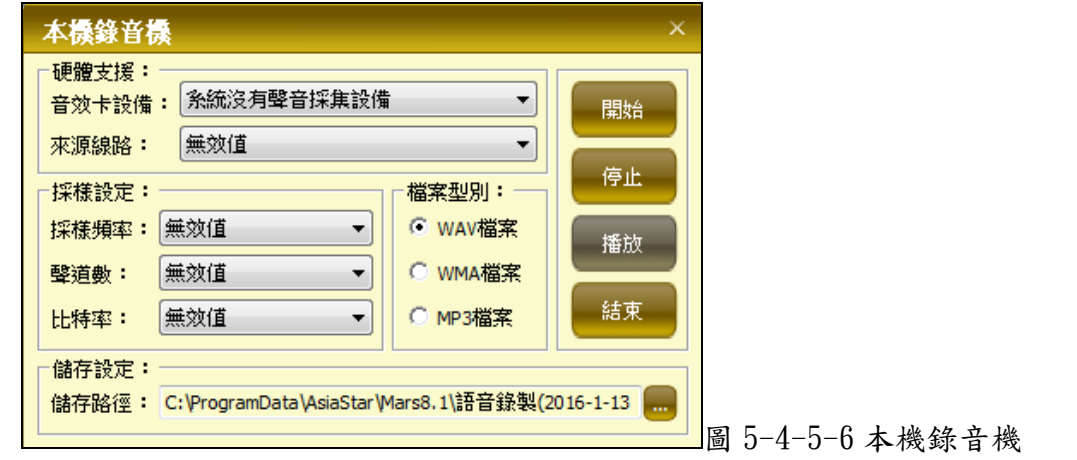

5·螢幕錄製,該功能允許教師把電腦的螢幕變化過程在課前先錄製下來,比如如何使用 WORD 文檔,製 作滿意的視頻錄像,在教學的過程中播放給學生觀看,簡化課堂工作量。

6·錄播教學,該功能允許教師在課堂教學的過程中邊講解邊錄製電腦螢幕的變化過程,錄製的課堂教 學內容可以反覆播放給學生觀看,重複利用,簡化教師工作量,多次觀看,學生也能更好的掌握。在錄 播的過程中可以調用電子教鞭功能,同時可以任意中斷或繼續錄製過程,可設定學生機是否鎖定鍵盤滑 鼠,全螢幕或者視窗方式接收教學內容。

7.使用設定帳號登入系統,學生機使用設定的帳號登入作業系統。

8·使用預設帳號登入系統,學生機使用教學網內置帳號登入作業系統,可實現統一登入。

9.錄製檔案管理,可按錄製檔案類型(螢幕錄製、錄播教學等)、錄製檔案時間等資訊查詢和管理錄製 的檔案,如圖 5-4-5-8。

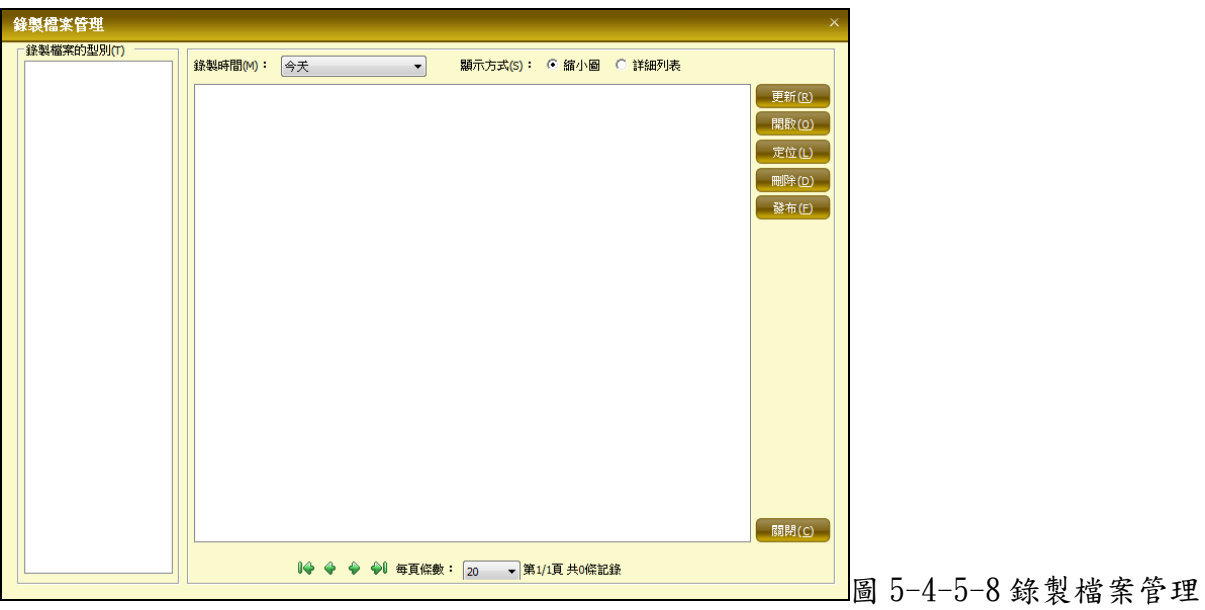

10·本機視頻攝取,可在螢幕廣播的過程中同時廣播本機視頻攝取設備攝取到的視頻內容,也可以直接 通過該功能,錄製本地視頻攝取設備攝取到的視頻內容。

11 · 課件管理, 學生機可以通過課件點播功能, 直接觀看教師機新增的課件內容, 教師同時可以設定課 件的許可權,允許部分學生自主觀看。課件管理和新增介面如圖 5-4-5-10、圖 5-4-5-11。

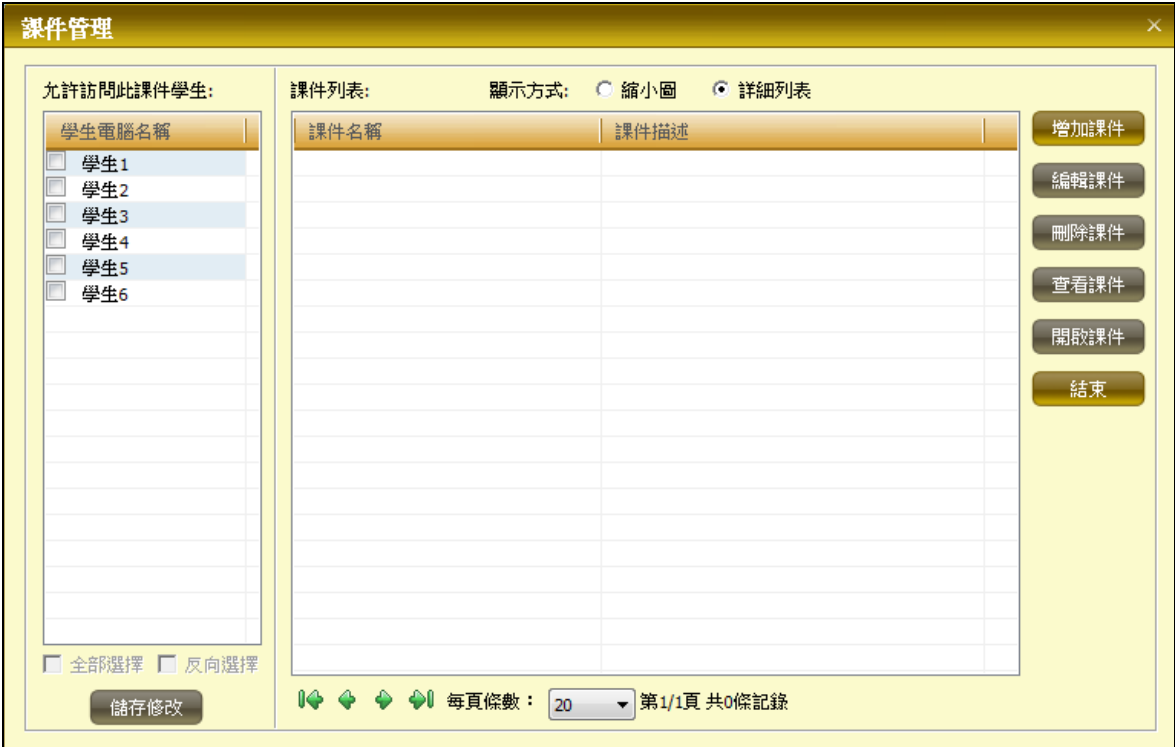

圖 5-4-5-10 課件管理

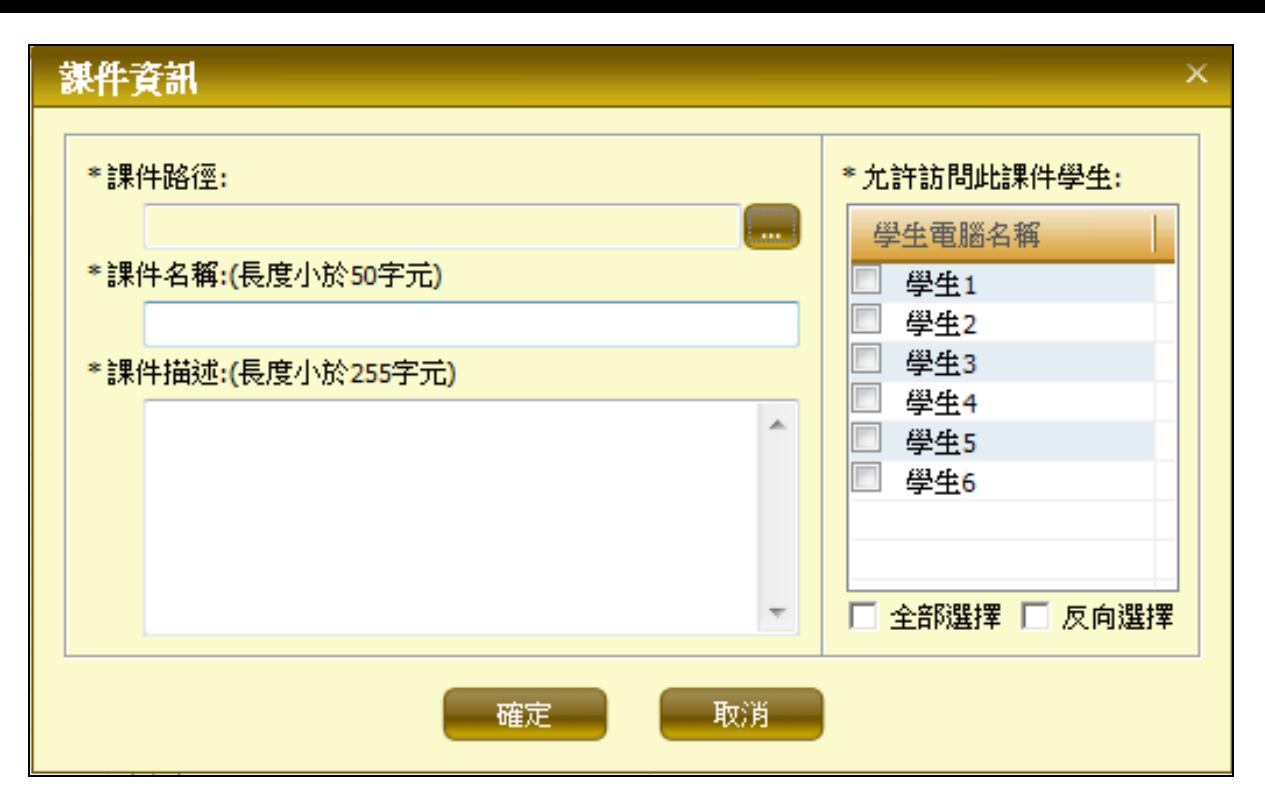

圖 5-4-5-11 增加課件-課件資訊

12.編輯過濾模式,通常設定教師機 IP 例外,教師可即時的對 IP 位址、埠、網址、程式、檔案等過濾

資訊進行編輯,如圖 5-4-5-12。

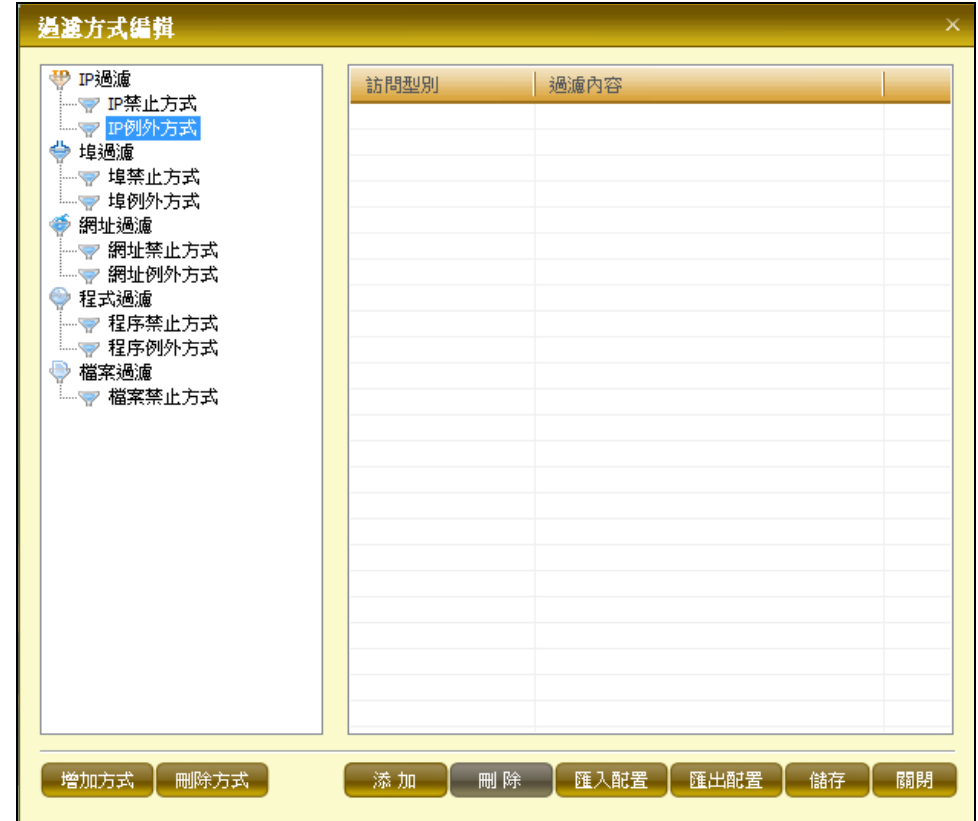

圖 5-4-5-12 過濾方式編輯

13·設定過濾模式,通常設定教師機 IP 例外,通過該功能,教師可即時的對登入的班級模型內的學生 做 IP 位址、埠、網址、程式、檔案等各種過濾,如圖 5-4-5-13。

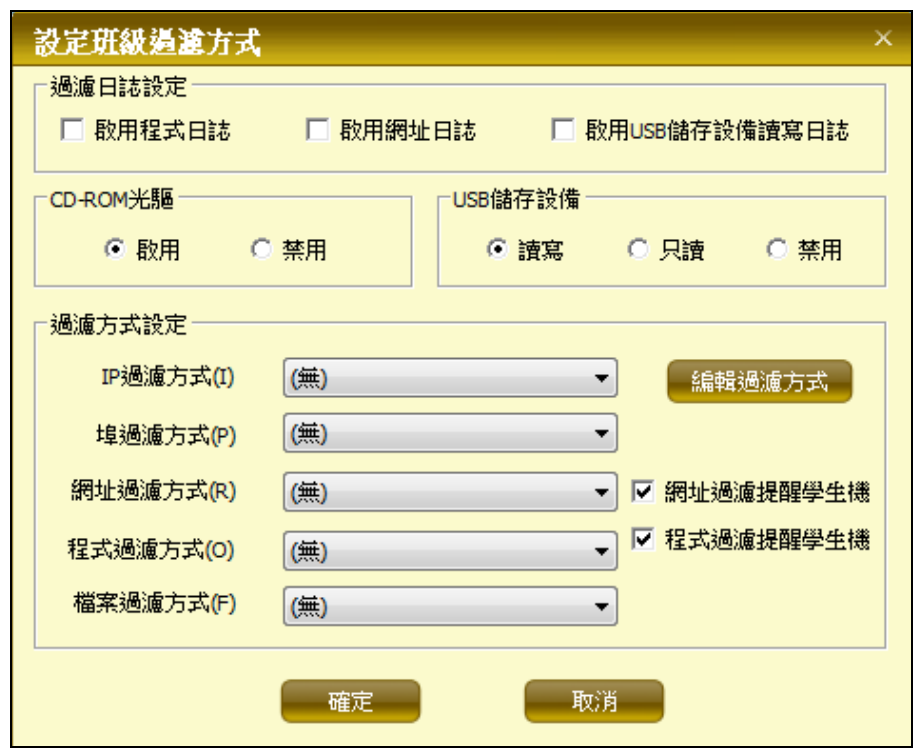

圖 5-4-5-13 設定班級過濾方式

14.過濾日誌查詢,教師可通過日誌類型、學生、電腦名稱、IP 位址等資訊查詢各種過濾資訊的結果並

匯出保存,如圖 5-4-5-14。

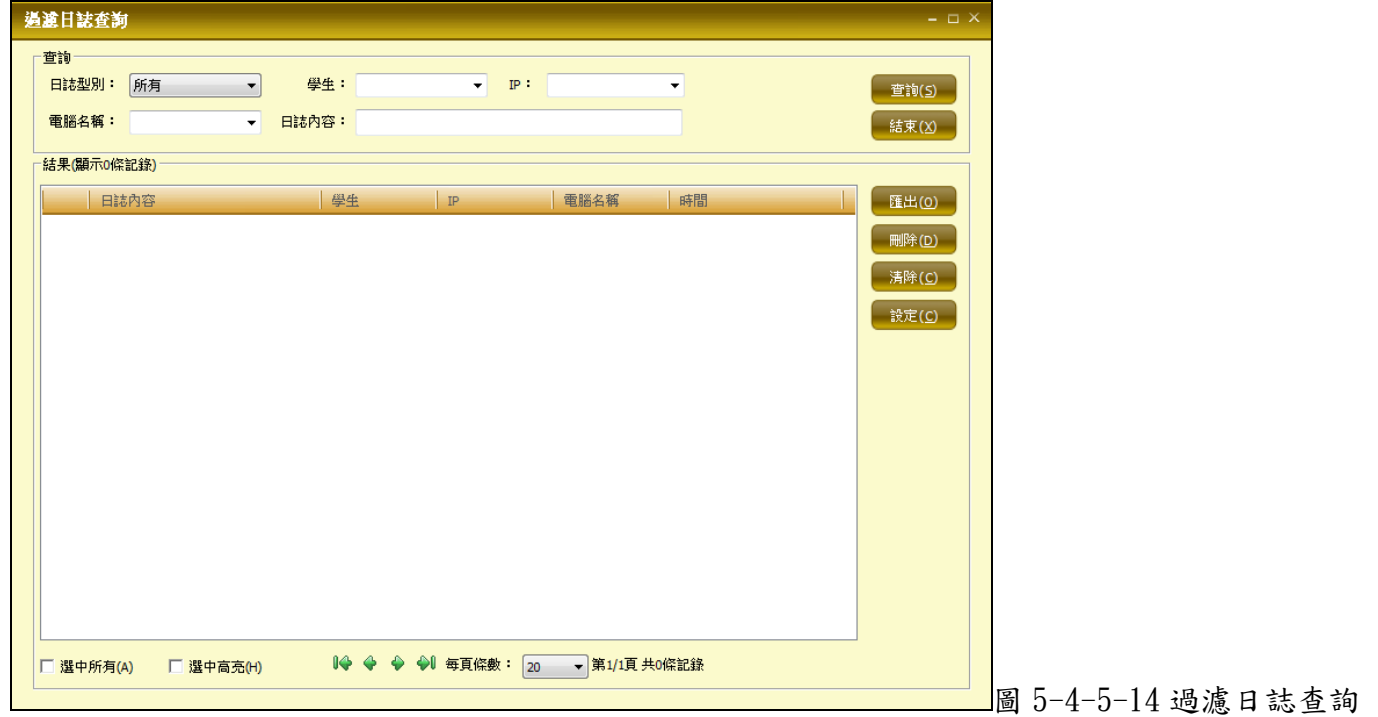

15.遠端命令設定,教師通過該功能,可自主定義對學生機執行的遠端命令的內容,可修改和新增新的 遠端命令,如圖 5-4-5-16、圖 5-4-5-17。

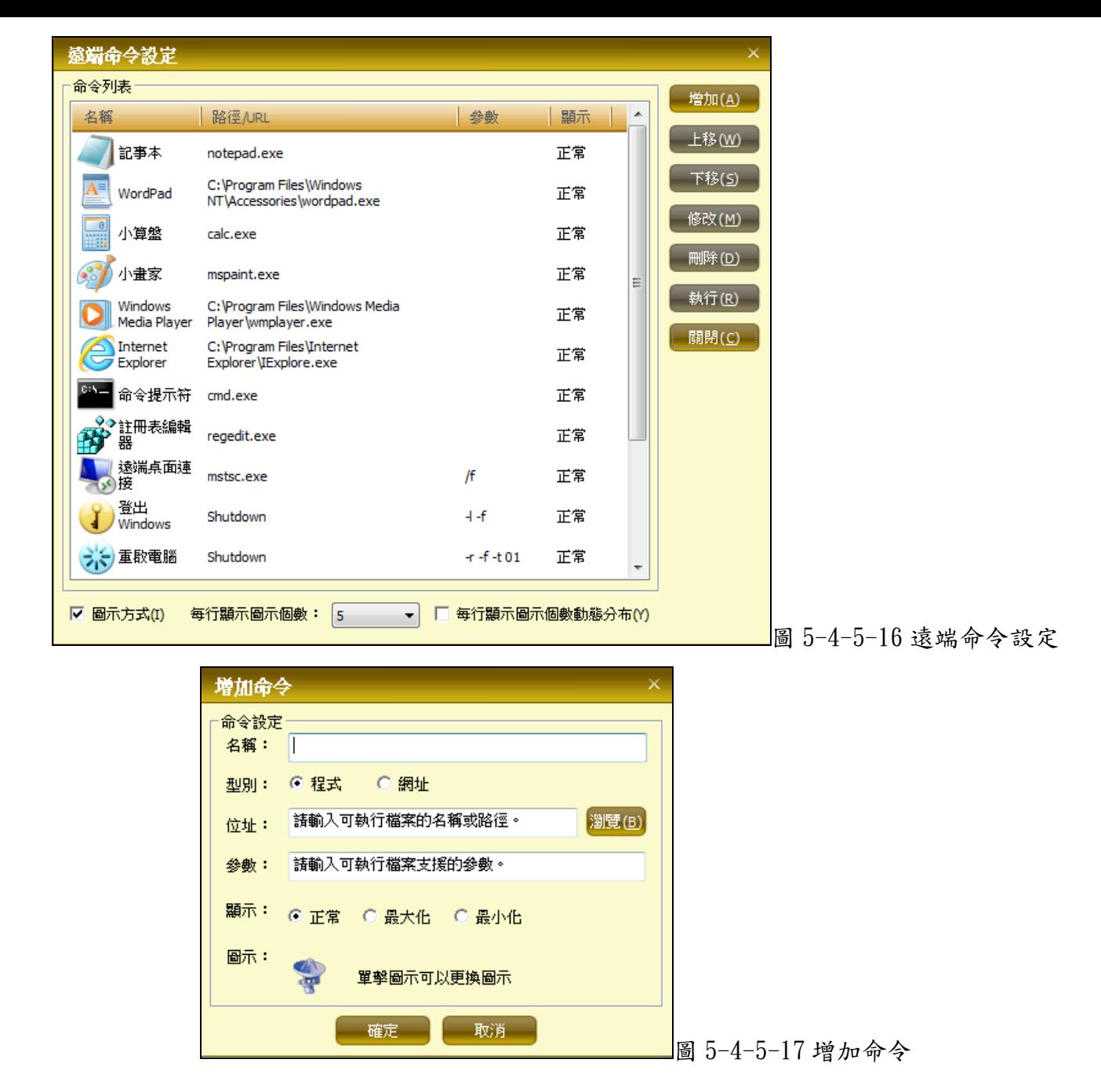

16·音頻多播,教師可通過該功能新增不同的音頻播放頻道,在頻道下新增迴圈播放的檔案,當頻道開 啟時,學生可通過學生機的音頻點播功能,收聽當前頻道下正在播放的音頻內容。音頻多播設定介面如 圖 5-4-5-18。

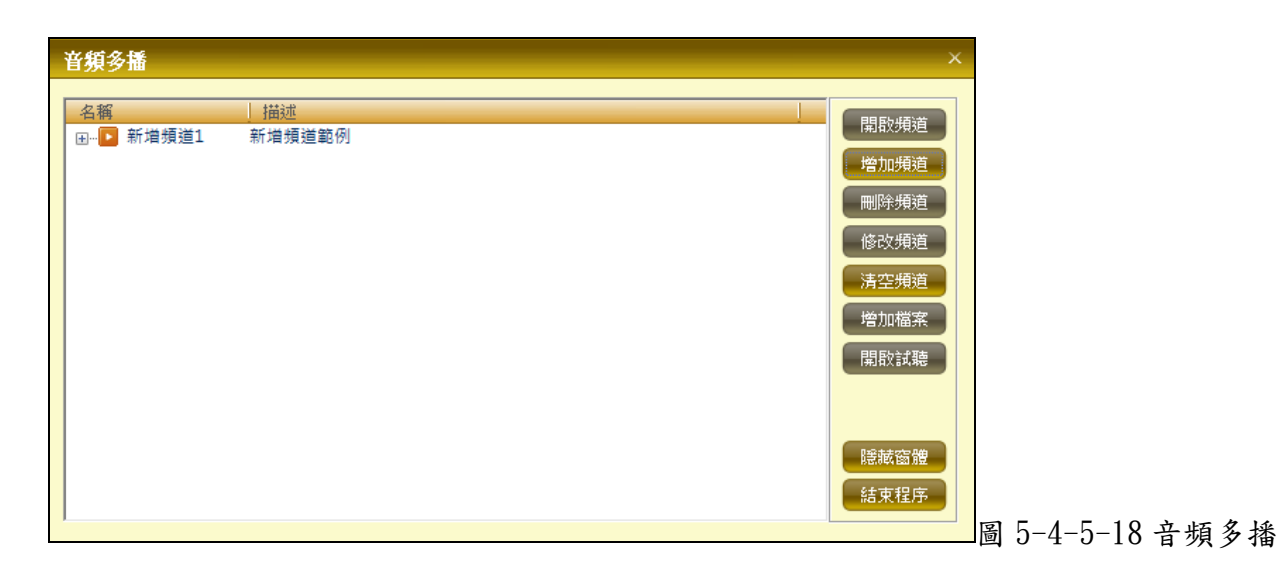

17. 連線討論,老師可以組織部分、全體學生進行連線討論;支援悄悄話功能;提供個性設計及日常用 語,如圖 5-4-5-19。

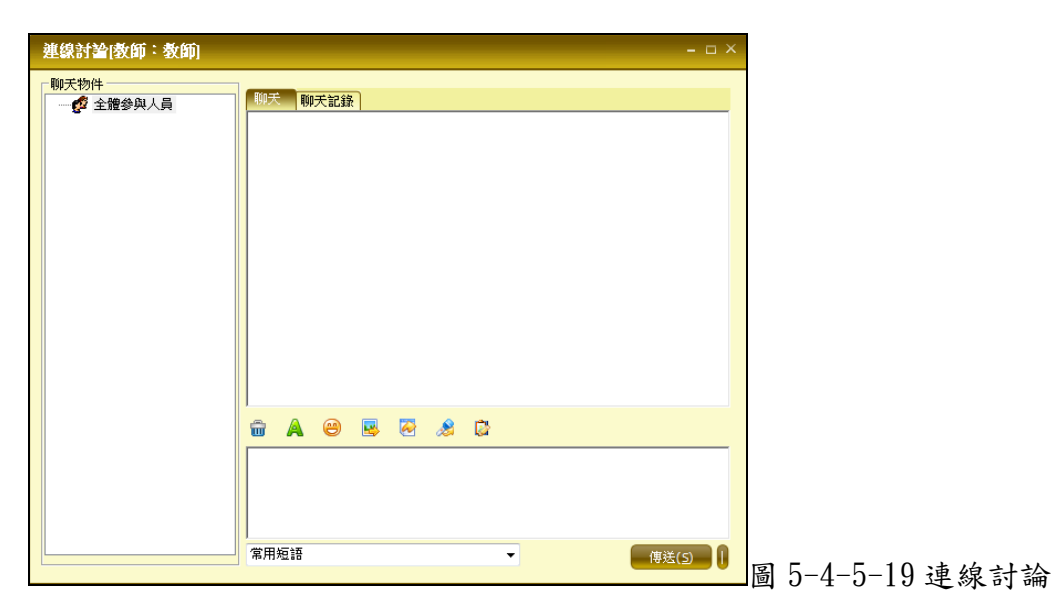

#### <span id="page-30-0"></span>5-5 主功能操作

#### 1、 螢幕廣播

教師可將自己螢幕畫面傳輸給學生,學生在自己的電腦上可邊看教師操作邊練習本機操作,同 時還可以廣播教師機的聲音。支援滑鼠軟游標廣播,即使在視窗模式下老師滑鼠與學生滑鼠都能同 時體現,互不干擾。

操作方法:

先選中準備接收廣播的學生(可用 Ctrl 追加選擇),然後點擊主要功能工具條上的[螢幕廣播]按 鈕開始廣播,再次按停止廣播。

在非圖示區域按右鍵,在彈出功能表上選擇全體螢幕廣播對全體學生廣播。可通過按工具列[螢 幕廣播]按鈕停止廣播。

#### 2、 螢幕監看

教師可觀察學生學習情況,這樣老師不用離開自己的座位即可在自己的電腦上觀看到每個學生 對電腦的操作情況; ·支援多螢幕同步即時監看,每個視窗都分配了一個頻道,能保持各視窗即時 同步傳輸顯示,並可設置自動切換螢幕時間。

·支援滑鼠游標的監看,不僅知道學生操作結果,也能知道學生操作過程

操作方法:

·在系統設置中,選中控制設置選項卡,可設置最大監看台數(最大 64 台)和自動切換時間。 ·選中要監看的學生圖示,然後按主要操作工具條上[螢幕監看]按鈕,開始監看,按[退出],停止監看

·在監看過程中,右鍵按學生機螢幕,可將監看切換到單一視窗模式,在右鍵快顯功能表中還可調 整縮放比例,並對任意學生進行直接控制。

3、 遠程控制

教師可直接控制、操作任一學生的電腦(就像教師在學生機面前手把手的教學生一樣)

操作方法:

·選中學生圖示,在工具欄上點擊[遠端控制]圖示,開始遙控

#### 網際影院

教師可以通過在自已的電腦上播放視頻內容,讓其他學生即時地欣賞

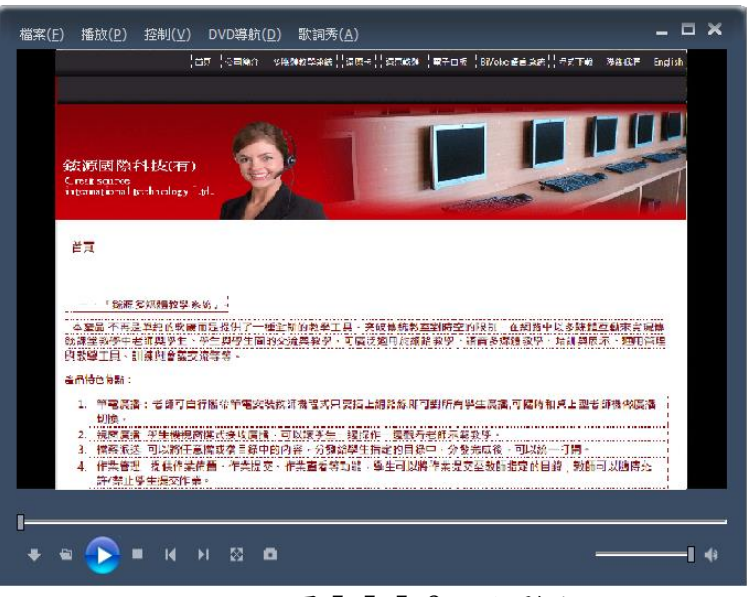

圖 5-5-5-2 網際影院

操作方法:

·不選擇任何學生,教師機可單機播放。

· 選擇部分學生,則可對選定學生播放。

·在非圖示區域上按右鍵,選擇[全體網際影院]可對全體學生進行播放。後登入的學生會自動接收網際 影院。

#### 4、 語音廣播

·教師可將自已的講話或其他聲音節目傳給學生,適合教師在課堂上進行講解

·可以強制學生機黑屏聽老師講課,也可以讓學生正常使用,老師講課的聲音作為輔導聲音

操作方法:

·選擇學生圖示,點擊工具列上[聲音廣播]按鈕,開始廣播,再次按[聲音廣播],停止廣播。

## 5、 語音對講

使教師與學生在教學、學習過程中達到即時語音交流,教師可任意指定學生進行語音交談。(圖  $5 - 5 - 5 - 3$ )

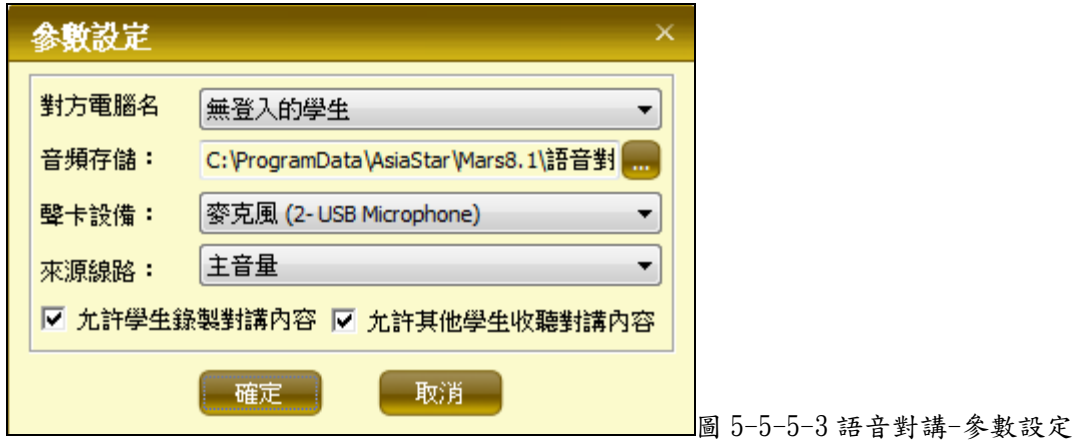

操作方法:

選擇學生圖示,按工具列上[語音對講]按鈕,進行對講,按浮動工具列上的[語音對講]按鈕退出。

#### 6、 錄播教學

該功能允許教師在課堂教學的過程中邊講解邊錄製電腦螢幕的變化過程,錄製的課堂教學內容可以 反覆播放給學生觀看,重複利用,簡化教師工作量,多次觀看,學生也能更好的掌握。在錄播的過程中 可以調用電子教鞭功能,同時可以任意中斷或繼續錄製過程,可設置學生機是否鎖定鍵盤滑鼠,全螢幕 或者視窗方式接收教學內容。開始錄播教學後,出現圖 5-5-5-5 浮動工具列:

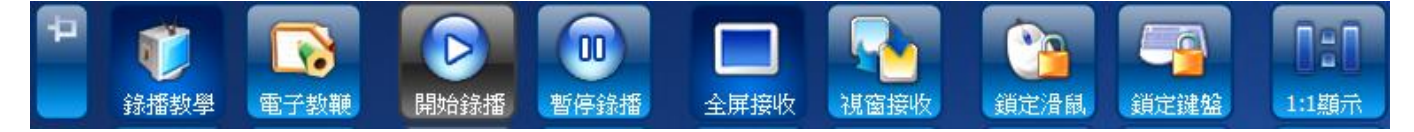

圖 5-5-5-5 錄播教學浮動工具列

操作方法:選擇需要教學的學生圖示,點擊工具條上[錄播教學]按鈕,進行教學,按浮動工具列上的[錄 播教學]按鈕退出。

#### <span id="page-32-0"></span>5-6 輔助功能操作

#### 1.學生演示

指定一名學生來操作老師機,其他學生觀看演示

操作方法:選中一學生,在輔助功能工具列上按[學生演示]按鈕,在學生演示同時,教師可對本機進 行操作。

#### 2.螢幕轉播

把一名學生的桌面轉播給其他學生觀看。

操作方法:選一名學生,在輔助功能工具列上按[螢幕轉播]按鈕,此時教師機以視窗形式接收到該 學生的螢幕。當學生操作完成後,點浮動工具列上的[螢幕轉播]按鈕,退出轉播。

### 3.網路畫板

提供全新的控制項式電子交互網路討論板,每一步都可多次重複控制操作

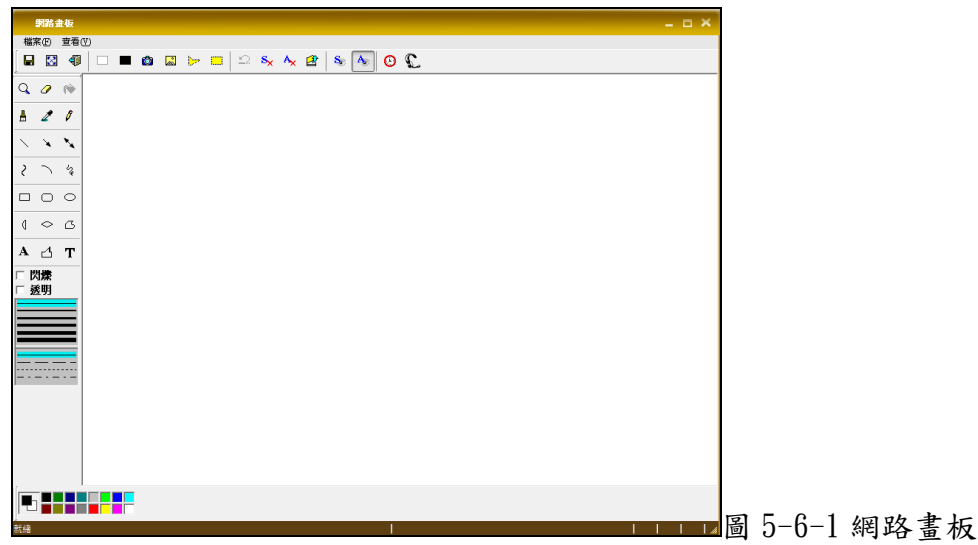

操作方法:

在非圖示上按右鍵,在功能表中選擇[全體網路畫板],可對全體學生進行網路畫板。 選擇部分學生,在工具條上點擊[網路畫板]按鈕,可對指定學生進行網路畫板操作。

關閉時直接點視窗的關閉按鈕即可

# 5.電子教鞭

該功能允許教師在當前的桌面內容上繪製新的內容,可以在不修改教案的情況下臨時標注重點內 容。該功能可在螢幕廣播和轉播等功能使用時通過浮動工具列上的電子教鞭按鈕調用。

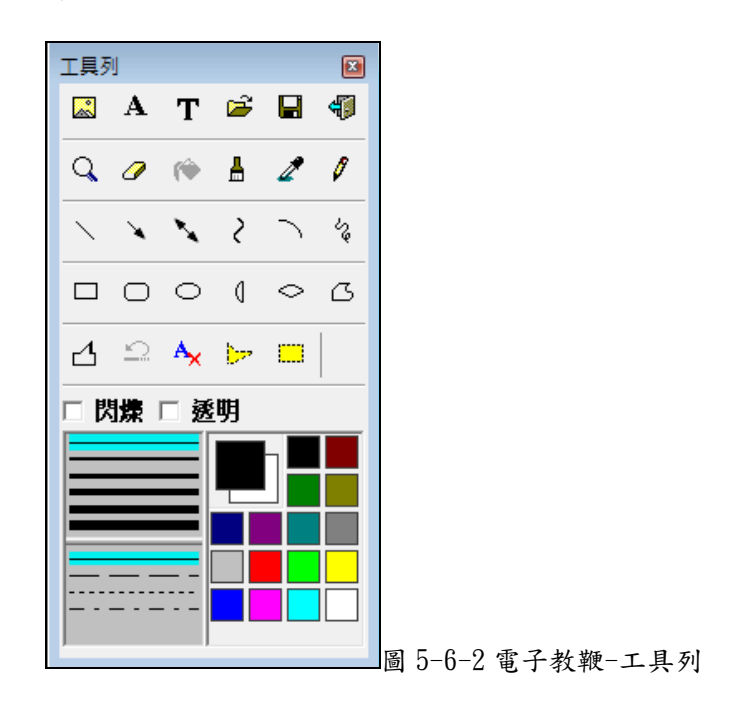

操作方法:

在輔助工具條上按[電子教鞭]按鈕,可使用該功能。

在螢幕廣播和錄播教學的過程中,按浮動工具列上的[電子教鞭]按鈕,可調用該功能,關閉視窗, 退出該功能。

# 7.電子搶答

老師可以讓部分或全部學生參加電子搶答測試,老師將一題目出好,學生進行搶答,系統根據先後 次序指定學生回答, 學生可選擇用語音或文字回答問題,可以將電腦教室應用於益智教育方面(圖  $5 - 6 - 4$ )

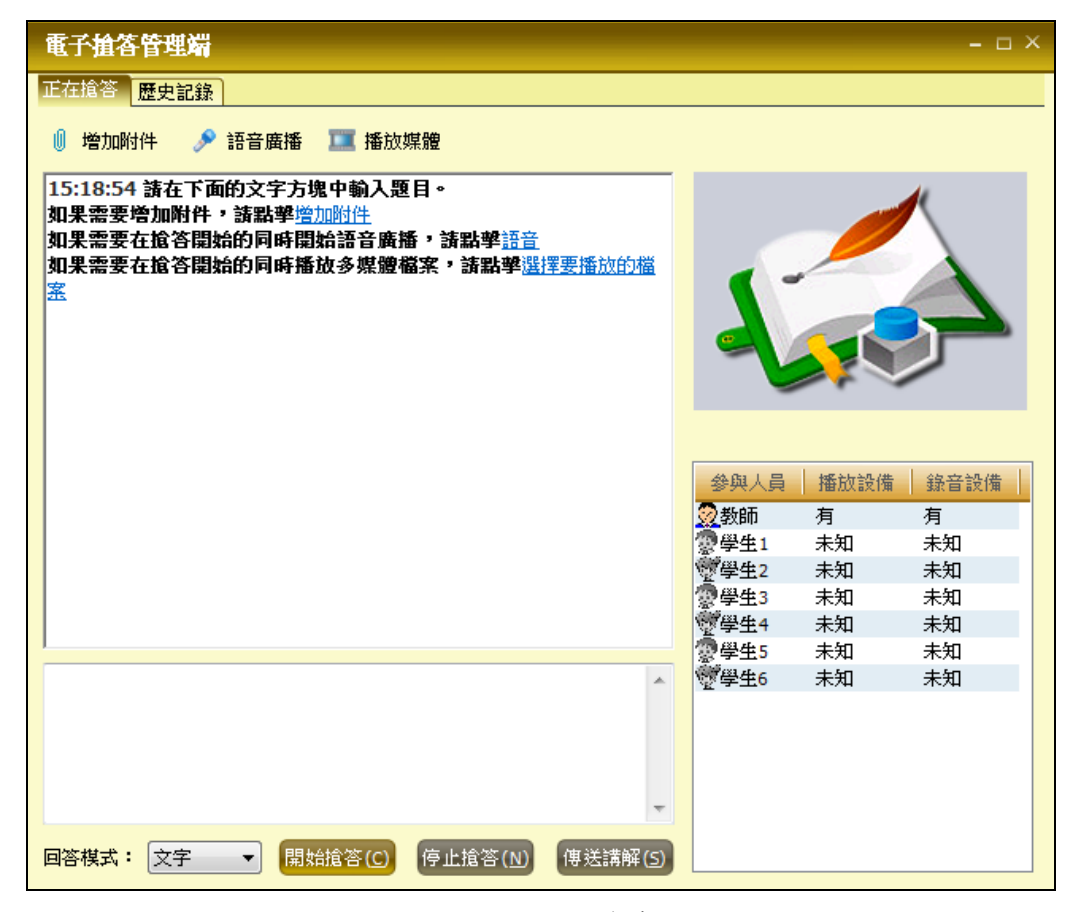

圖 5-6-4 電子搶答

操作方法:

選中參加搶答的學生圖示,按[電子搶答]按鈕,輸入問題,[開始搶答]。當學生按[回答完畢]按鈕 時,教師可進行評判和講解,在搶答過程中,教師可隨時進行中斷和退出。

#### 8.檔案分發

老師可以將課件等檔發送給單個、部分或全部學生

操作方法:

選中學生圖示,按[檔案分發]按鈕,可向指定學生傳輸檔案。

#### 9.黑屏肅靜

教師可以對學生機進行黑屏,鎖定螢幕和鍵盤,達到讓學生專心聽課之效果。 操作方法:

選中學生圖示,在工具列上按[黑屏肅靜]按鈕,則指定學生機螢幕和鍵盤、滑鼠被鎖定。

#### 10.檔案管理

支援網路檔案的直接複製、剪下、刪除、貼上、更改名稱等操作,如圖 5-6-5

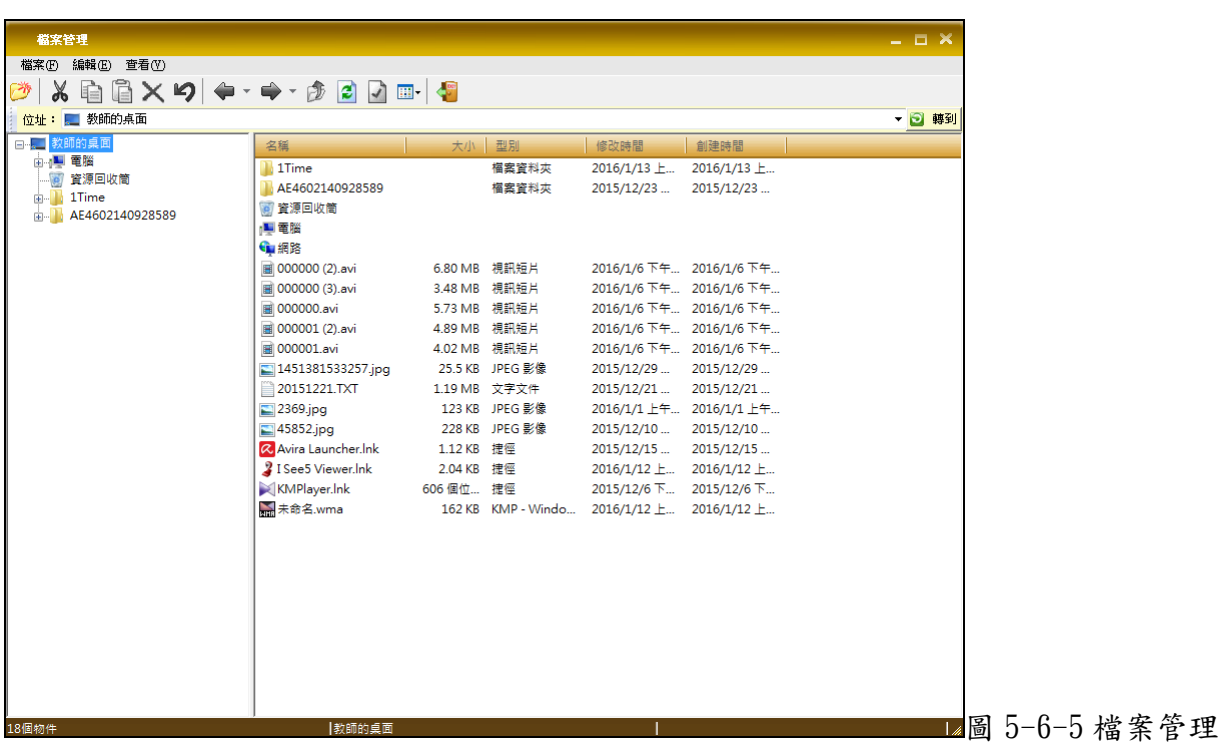

操作方法:

選擇需要檔案管理的電腦,按工具列上的[檔案管理]按鈕,即可直接進行操作 。

# 11.電子郵件

老師學生可以給其他人發送電子郵件

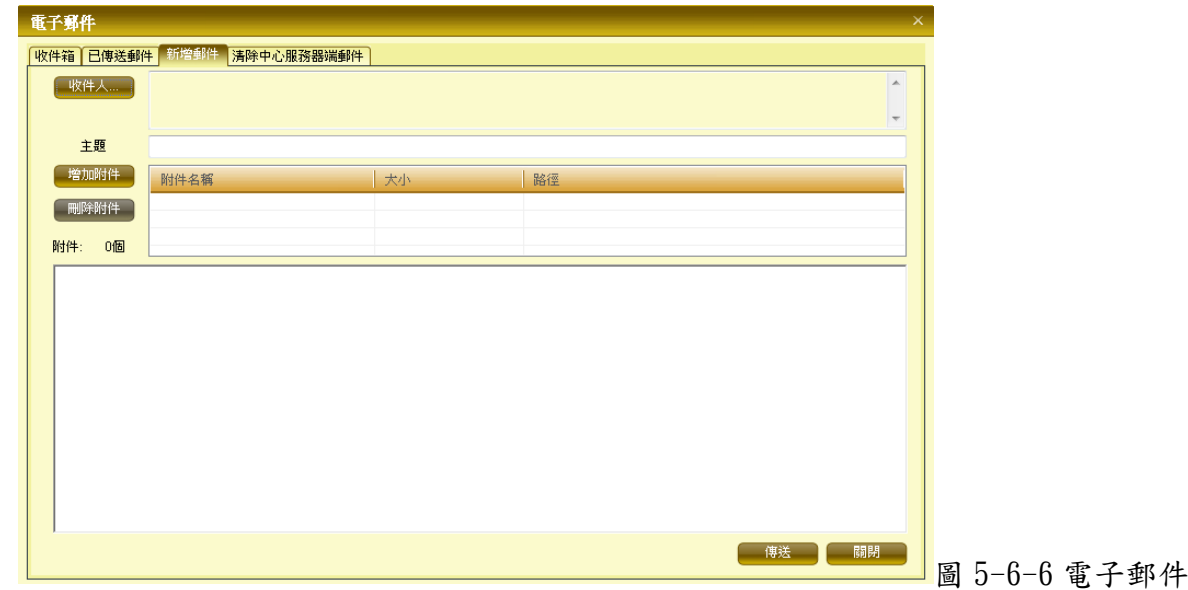

操作方法:

在系統設置中,選擇電子郵件選項卡,可以進行允許、禁止發送郵件設定

# 12.遠端命令

老師可以向單個、部分、全體學生發送執行某程式的命令,並在學生機上自動執行 操作方法:

選中學生圖示,按[遠端命令]按鈕,在顯示功能表上,選擇要執行的命令。 詳細命令如下:

12.1 打開蘇亞星網站,遠端調用學生機端的瀏覽器並訪問蘇亞星網公司站

12.2 打開記事本,遠端調用學生機端的"記事本"程式

12.3 打開 IE,遠端調用學生機端的"IE" 瀏覽器程式

12.4 打開遠端桌面連接,遠端調用學生機端的"遠端桌面連接" 程式

## $13.$  系統設置

<span id="page-36-0"></span>可對系統內部各功能參數進行詳細設定,詳見主功能表操作。

# 第六章:學生機程式使用

學生機程式啟動後,桌面右下角的系統圖示中會出現學生機程式圖示,如圖 6-1:

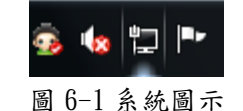

在桌面上會出現一浮動工具列,包括電子舉手、電子點名、檔案提交、課件點播、錄製管理、音頻點播 功能,如圖  $6-2$ :

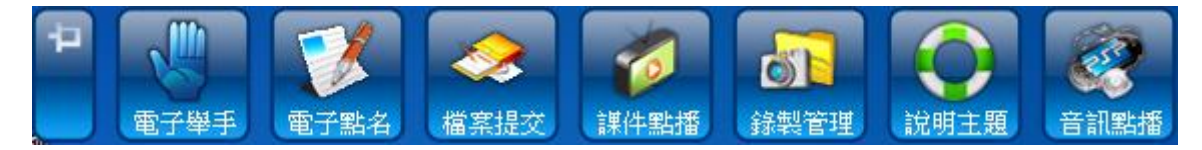

圖 6-2 浮動工具列

在電腦右下角學生機圖示上按右鍵盤,可查看學生機功能列表功能表,如圖 6-3:

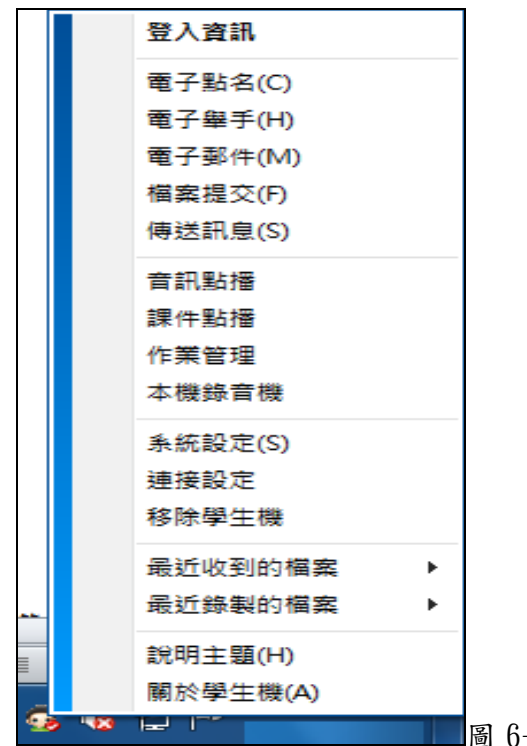

圖 6-3 學生機圖示程按右鍵功能表

1. 登錄資訊,學生自主查看是否已經登入、登入的班級模型、伺服器位址、教師是否線上等資訊,如圖

 $6 - 4$ :

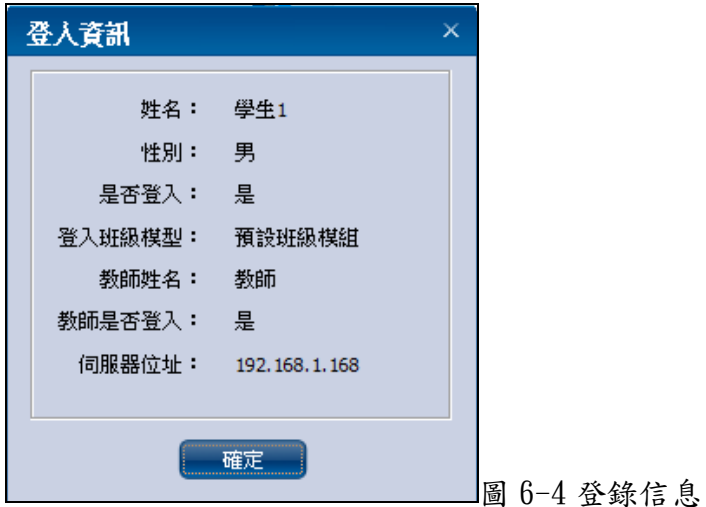

2. 電子簽到,當老師啟動電子點名時,學生機出現如圖 6-5 畫面,學生須儘快簽到,確認身份

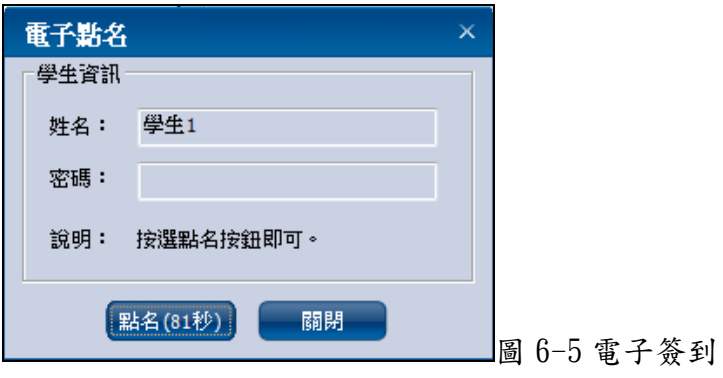

3. 發送消息,學生可以使用此功能給教師發送即時消息,如圖 6-6:

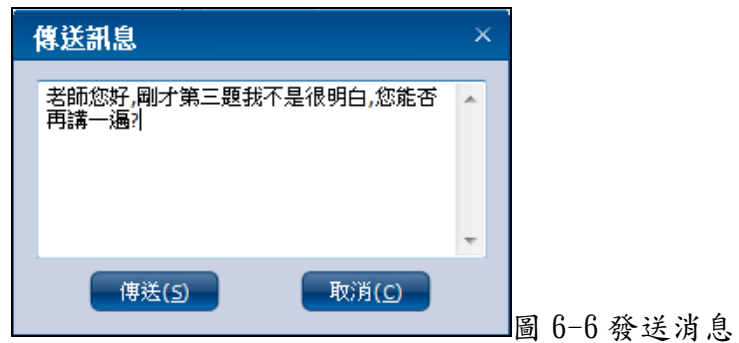

4. 電子郵件,可以對一個、部分、全部人員發送電子郵件,每封郵件可帶附件,並進行郵件管理,如圖 6-7:

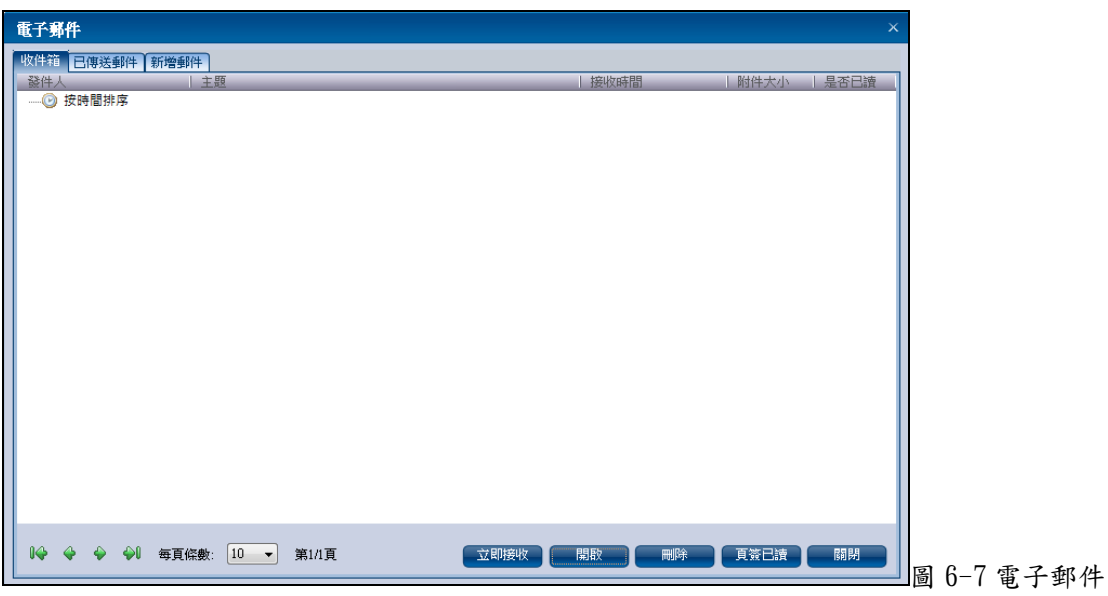

5. 電子舉手,學生可以向老師發出舉手資訊,教師機上有提示資訊,舉手時可選擇舉手理由,如圖 6-8:

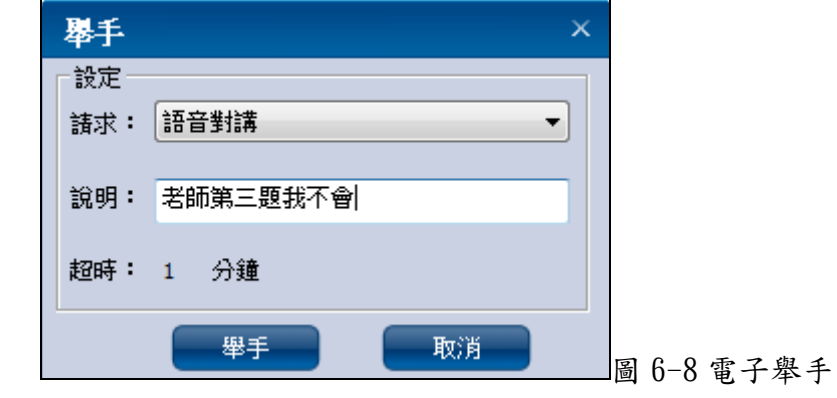

- 6. 作業管理,學生通過作業查看功能查看教師佈置的作業後,可下載作業,作業完成後,學生可以將
	- 自己需要交給老師的作業傳送給老師,老師收到學生作業,在電腦上進行檢查,非常方便,如圖 6-9:

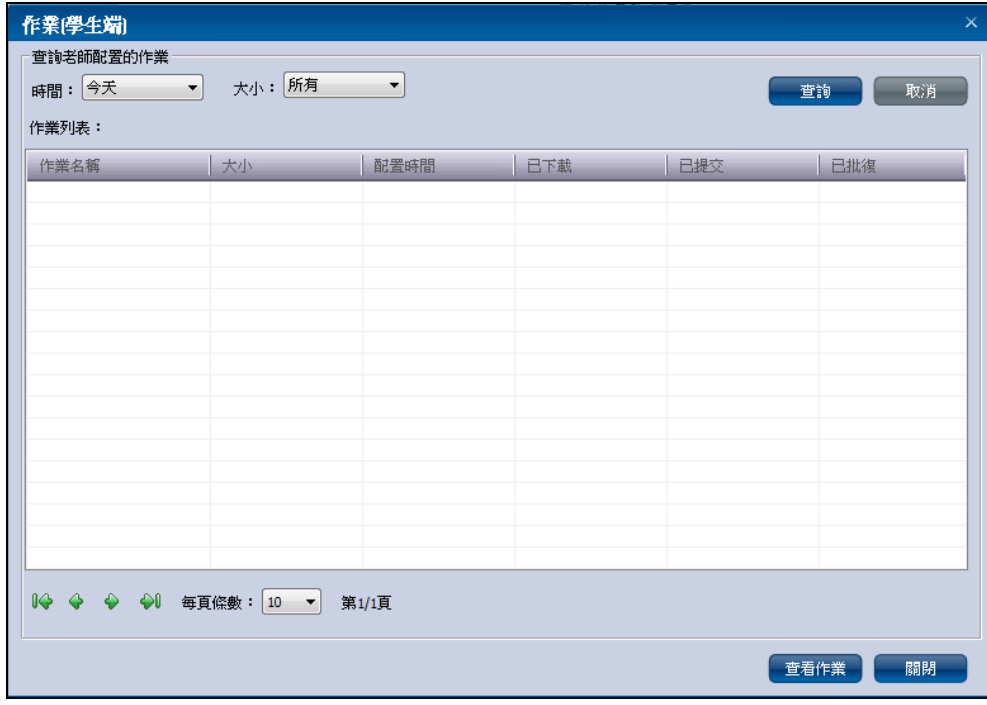

圖 6-9 作業管理

7. 登錄班級,該功能允許學生再次選擇需要登錄的服務器、班級模型以及學生號碼,如圖 6-10:

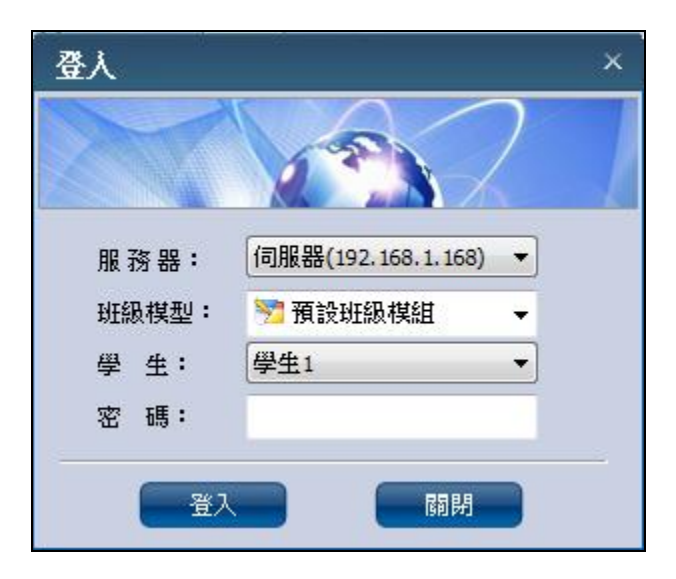

圖 6-10 更換登錄班級

8. 最近收到的檔,學生可自主查看最近一段時間,教師給自己發送的檔資訊,並可直接打開檔案和目

錄,操作十分方便,如圖 6-11:

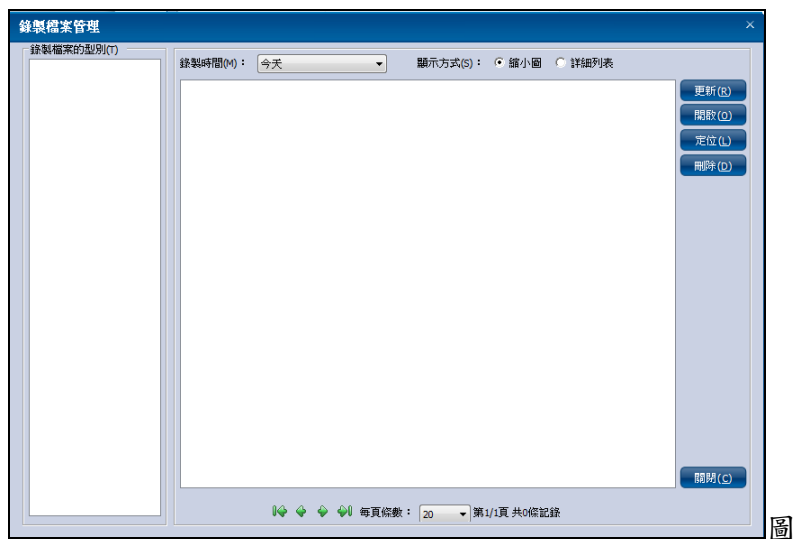

圖 6-11 查看接收檔案管理

9. 最近錄製的檔,通過該功能,學生可隨時復習課堂教學內容,如圖 6-12:

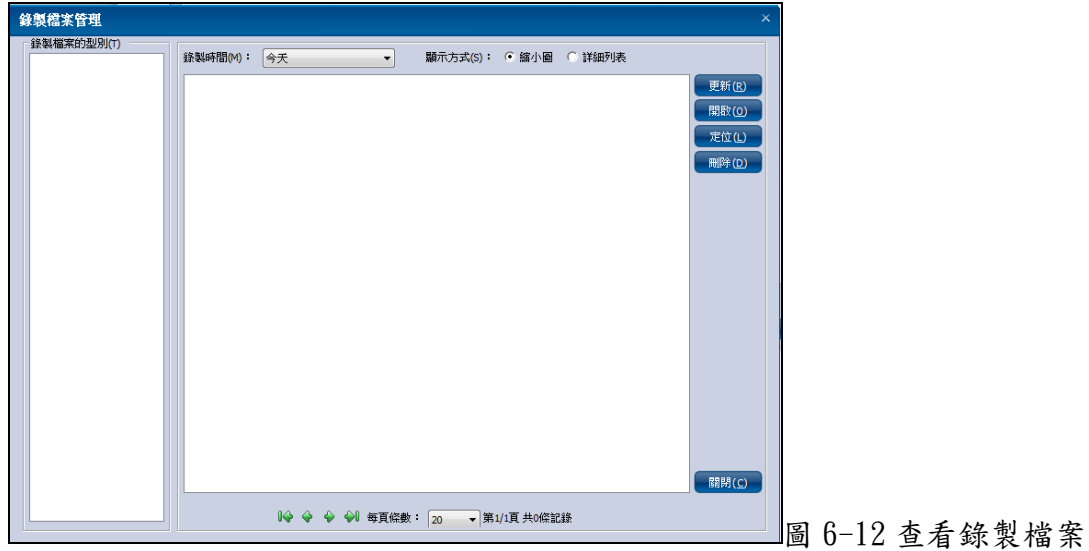

10. 課件點播,學生只要在本機就可以隨時點播教師上傳的課件,並可下載保存,如圖 6-13:

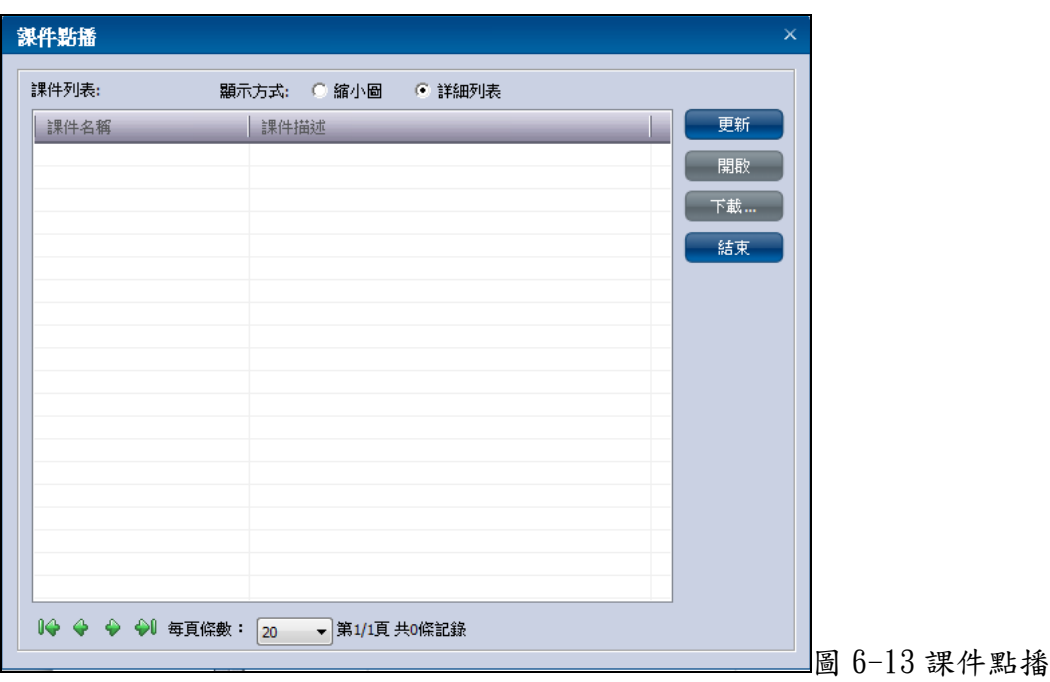

11. 本機錄音機,學生可以將自己的聲音、老師的聲音進行錄音,隨後可以進行跟讀訓練,便於進行語

音教學,如圖 6-14:

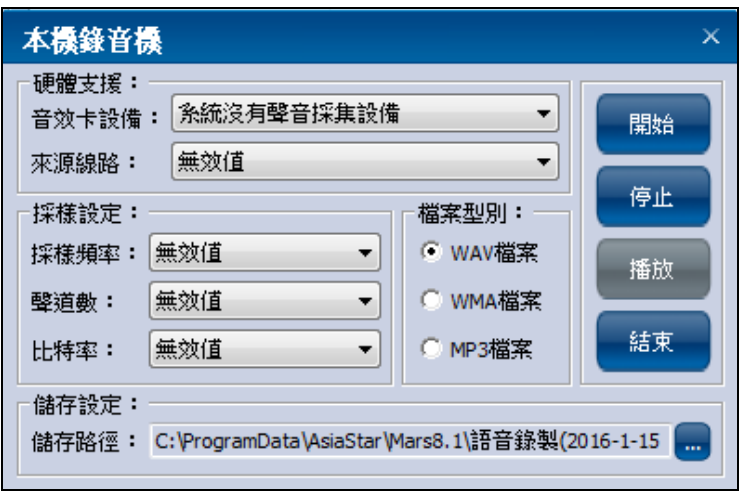

圖 6-14 錄音

12. 系統設置,可設置自動錄製教師全螢幕廣播的教學內容,學生課後可隨時進行複習,同時可設定語

音錄製及網際影院截圖的保存位置,如圖 6-15:

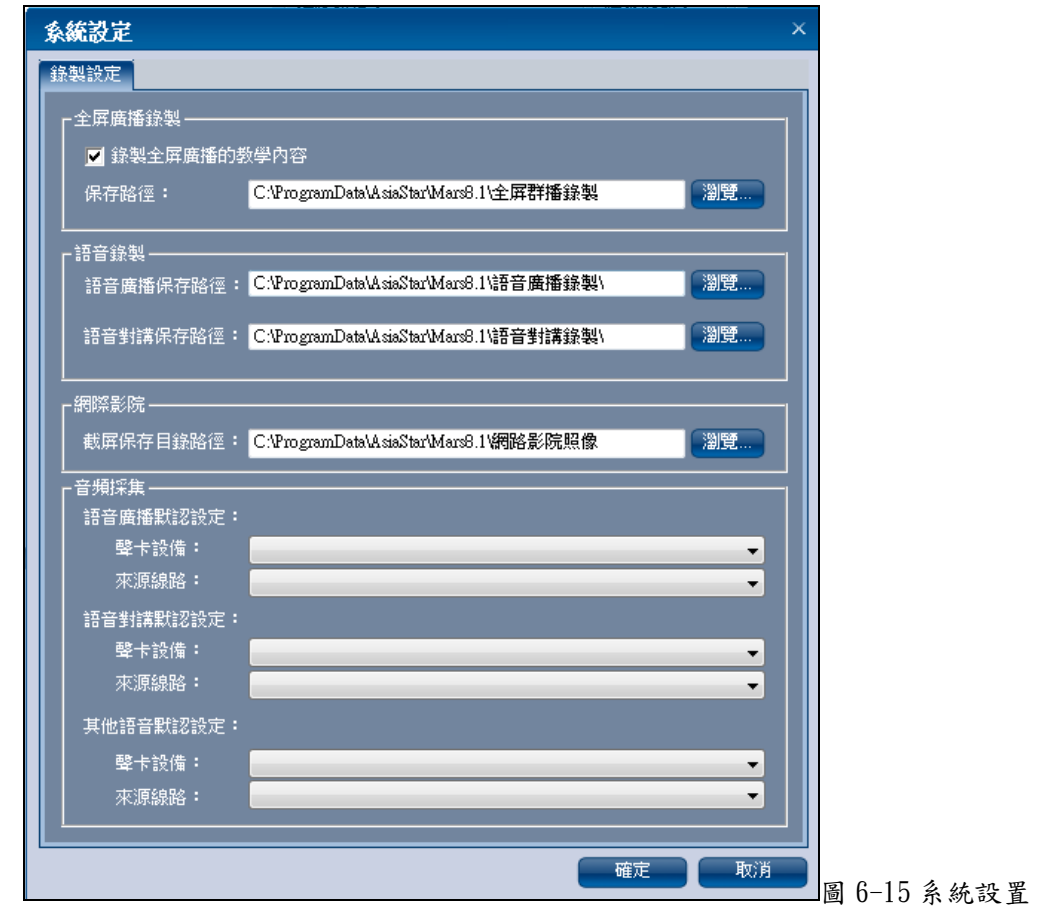

13. 連接設定,通過管理員密碼驗證(預設密碼:administrator,可以重新設定學生機連接的伺服器的位

址,如圖 6-16、圖 6-17:

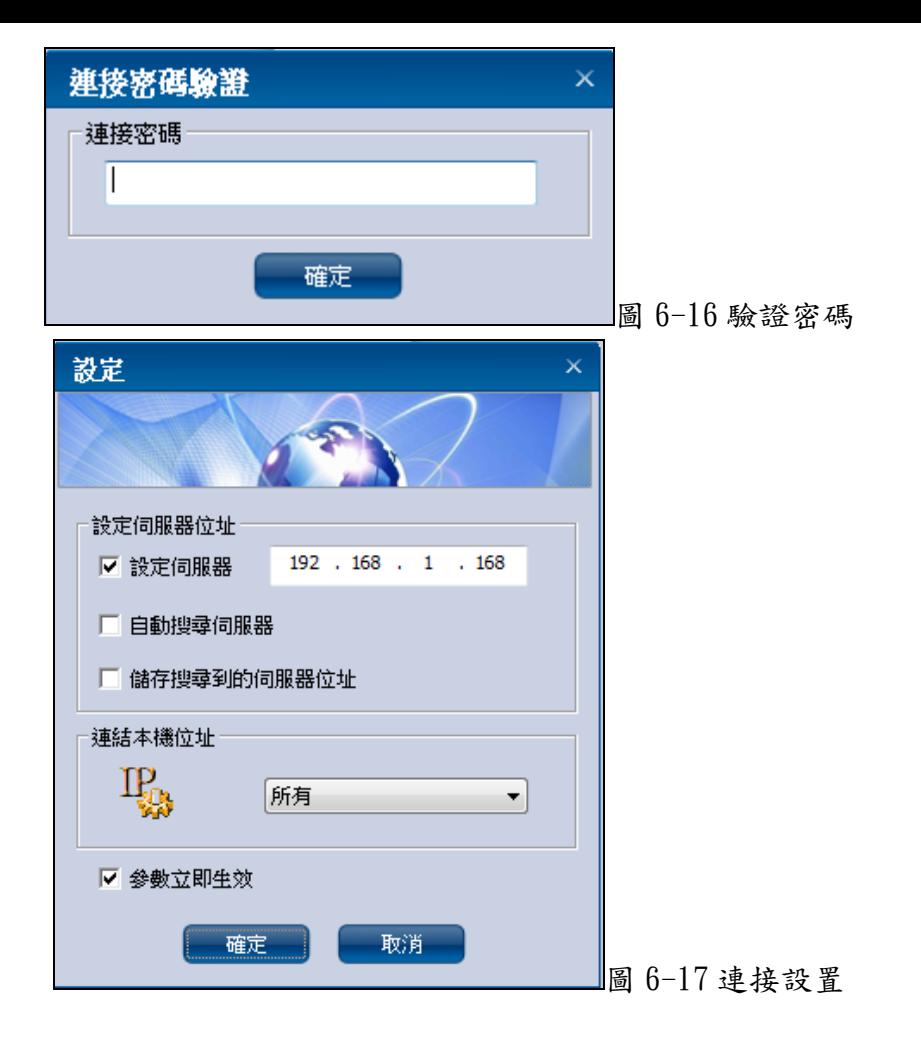